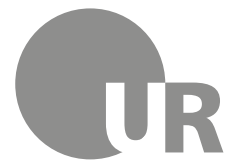

Universität Regensburg Rechenzentrum Universitätsbibliothek

Sonja Kraus M.A., Diplom-Bibliothekarin (FH) (Universitätsbibliothek Regensburg)

# **2 Kennenlernen der Universitätsbibliothek Regensburg**

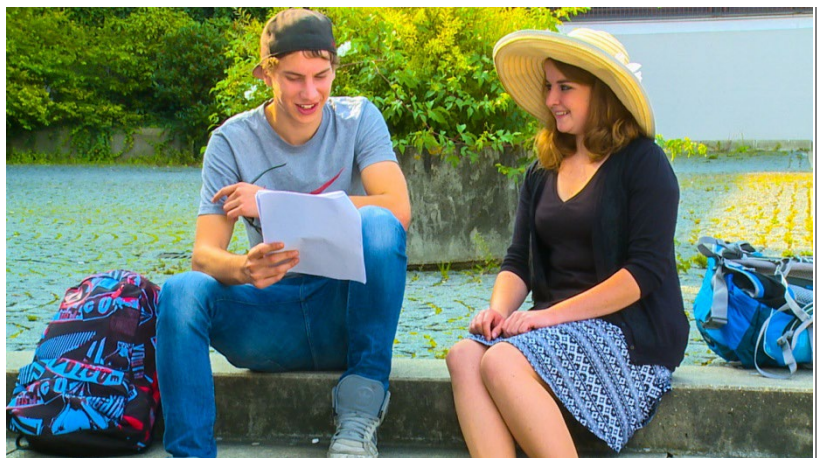

Sie brauchen für Ihr Referat oder das Seminar, das Sie gerade besuchen, Literatur und wissen nicht, wie Sie überhaupt etwas zu diesem Thema finden können? Sie haben eine Literaturliste erhalten und fragen sich nun, wie Sie an die Titel kommen? Die Universitätsbibliothek hilft Ihnen in solchen Fällen

weiter.

 $\bf{G}$  $\left(\mathrm{cc}\right)$ 

Dieses Werk steht unter einer [Creative Commons Namensnennung -](http://creativecommons.org/licenses/by/4.0/deed.de) 4.0 [International Lizenz.](http://creativecommons.org/licenses/by/4.0/deed.de)

# **Inhaltsverzeichnis**

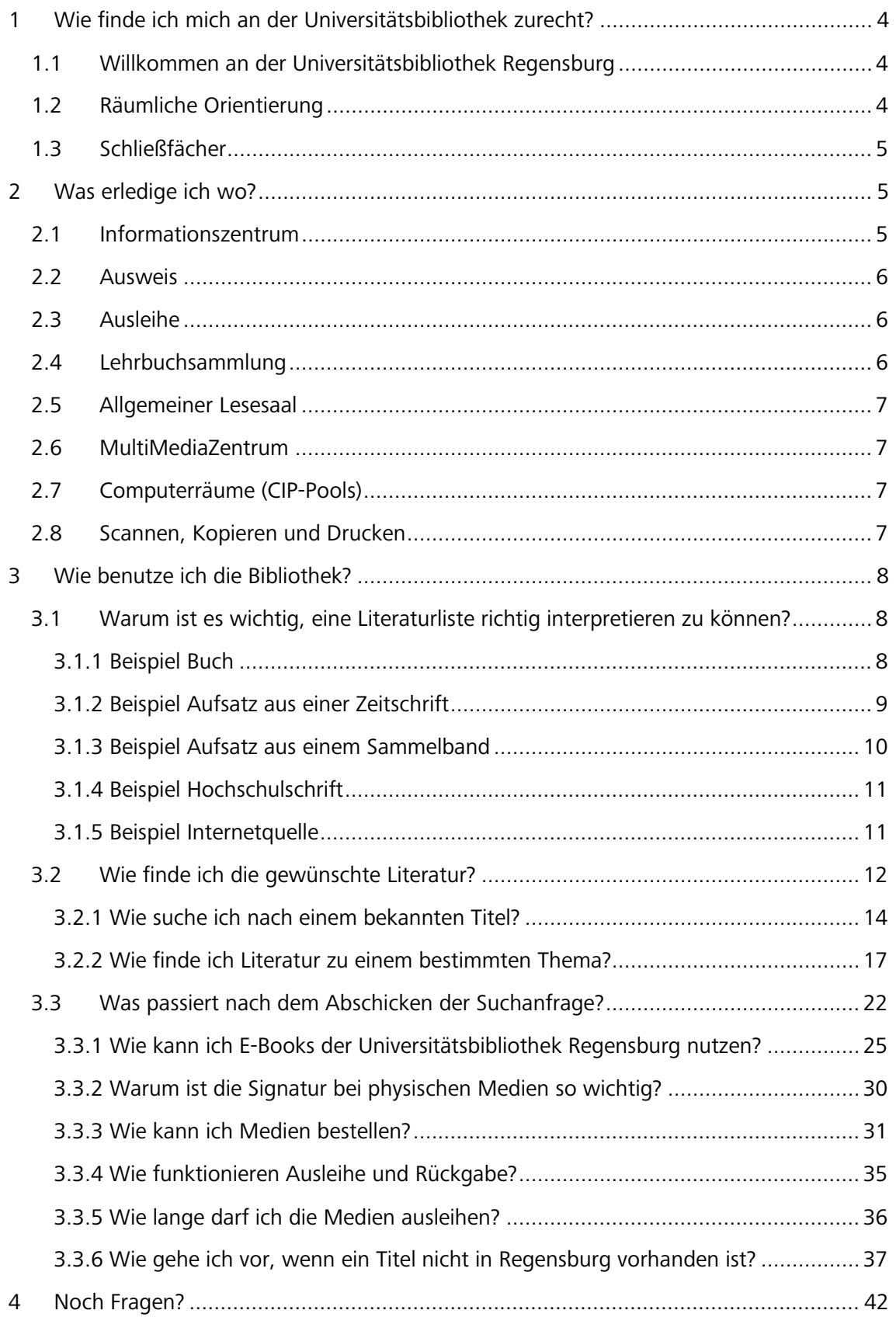

# **Symbole zur Orientierung**

- Wichtig!
- Weiterführende Informationen: hier kann das Wissen vertieft werden
- $\mathscr{P}$  Übung, wird nicht korrigiert oder bewertet

**Bitte informieren Sie sich regelmäßig auf unserer [Homepage.](https://www.uni-regensburg.de/bibliothek/startseite/index.html)**

# <span id="page-3-0"></span>**1 Wie finde ich mich an der Universitätsbibliothek zurecht?**

# <span id="page-3-1"></span>**1.1 Willkommen an der Universitätsbibliothek Regensburg**

Mit insgesamt rund 4 Millionen Medien ist die Universitätsbibliothek Regensburg die größte wissenschaftliche Bibliothek in der Region.

Ihre Hauptaufgabe besteht darin, die Wissenschaftlerinnen und Wissenschaftler sowie die Studierenden der Universität Regensburg mit der nötigen Literatur und fachlich relevanten Informationen zu versorgen.

Neben den vielen gedruckten Medien gibt es ein großes Angebot an elektronischen Medien (circa 41.000 Online-Zeitschriften, 500 Datenbanken und 760.000 E-Books).

Als Lernort stellt die Universitätsbibliothek Regensburg ruhige Arbeitsplätze zur Verfügung. In den Lesesälen steht Ihnen eine Vielzahl an Arbeitsplätzen zur Verfügung. Aufgrund der in der Regel großzügigen Öffnungszeiten können Sie Ihren gesamten Studienalltag ganz nach Ihren persönlichen Bedürfnissen gestalten. Wie viele Plätze aktuell in den einzelnen Lesesälen verfügbar sind, kann man online einsehen ⇒ zur [Anzeige der verfügbaren Plätze.](https://go.ur.de/lesesaalplaetze) 

# <span id="page-3-2"></span>**1.2 Räumliche Orientierung**

Die Universitätsbibliothek Regensburg (rot markiert) besteht aus der Zentralbibliothek und verschiedenen über den Campus verteilten Lesesälen, die jeweils in unmittelbarer Nähe zu den Fachbereichen angesiedelt sind.

Durch einen Klick auf die Karte gelangen Sie zu einer vergrößerten Ansicht und können sich dann durch einen erneuten Klick die einzelnen Bereiche im Detail ansehen.

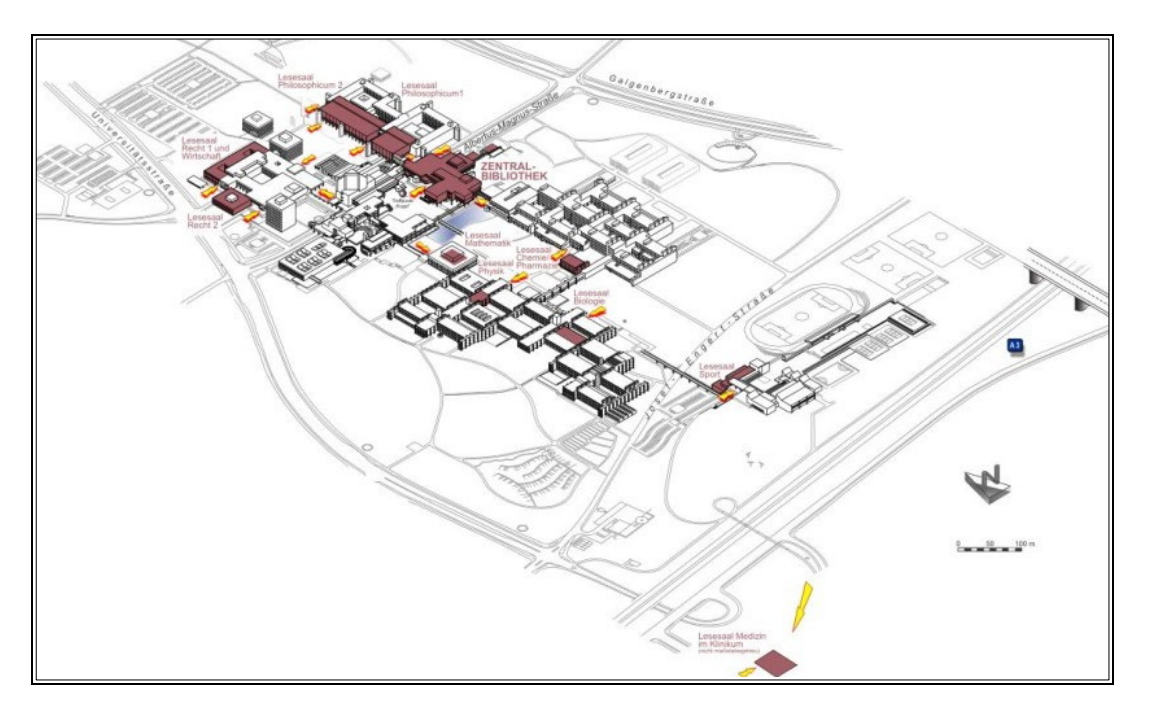

Zum Teil sind in einem Lesesaal verschiedene Teilbibliotheken untergebracht. Dies ist zum Beispiel im Philosophicum 2 der Fall, wo Sie unter anderem die Teilbibliotheken Geschichte, Vergleichende Kulturwissenschaft, Philosophie und Psychologie finden.

Für jede einzelne Teilbibliothek gibt es fachlich spezialisierte Bibliotheksmitarbeiterinnen und -mitarbeiter. Wenn Sie also Fragen haben, wenden Sie sich bitte einfach an die jeweilige/n Person/en. Eine nach Fächern geordnete Übersicht finden Si[e hier.](http://www.uni-regensburg.de/bibliothek/faecher/index.html) Ein Klick auf ein bestimmtes Fach führt Sie zur Seite der Teilbibliothek und damit auch zu den Ansprechpartnerinnen und Ansprechpartnern. Deren Büros finden Sie in der Regel in unmittelbarer Nähe zum Lesesaal.

Falls Sie Fragen haben oder Hilfe benötigen, können Sie gerne persönlich vorbeikommen oder die jeweiligen Personen telefonisch oder am besten per E-Mail kontaktieren.

Ungefähr die Hälfte des gesamten Medienbestandes ist frei zugänglich in den Lesesälen aufgestellt. Sie können diese Medien direkt aus dem Regal nehmen, vor Ort lesen und ausleihen. Studierende der Universität Regensburg können maximal 5 Bücher für zwei Wochen nach Hause ausleihen.

Die andere Hälfte des Medienbestandes ist im Magazin untergebracht. Dabei handelt es sich um große Lagerräume mit Bücherregalen, die sich unterhalb der Zentralbibliothek befinden und nicht öffentlich zugänglich sind.

Medien, die im Magazin stehen, müssen über den Regensburger Katalog plus bestellt werden. Sie können bis zu vier Wochen (CDs und DVDs bis zu zwei Wochen) ausgeliehen und ggf. auch verlängert werden.

Darüber hinaus gibt es noch die Lehrbuchsammlung, die eine gewisse Sonderstellung einnimmt. Genauere Informationen dazu erhalten Sie später unter Punkt 2.4.

Das Tutorial ["Die Universitätsbibliothek kurz vorgestellt"](https://mediathek2.uni-regensburg.de/playthis/5b865d466d3800.98071254) liefert Ihnen einen guten Überblick.

# <span id="page-4-0"></span>**1.3 Schließfächer**

Anstatt Ihre Jacken, Mäntel, Rucksäcke und Taschen in die Lesesäle mitzunehmen, können Sie auch unsere Schließfächer nutzen. Diese gibt es vor fast allen Lesesälen und Sie können entscheiden, ob Sie das Schließfach nur für einen Tag oder für vier Wochen belegen möchten. Den Schlüssel erhalten Sie gegen Vorlage Ihres Bibliotheksausweises bei der jeweiligen Lesesaalaufsicht. Bei Studierenden der Universität und der OTH Regensburg ist der Studierendenausweis übrigens gleichzeitig auch der Bibliotheksausweis. Bitte beachten Sie, dass Sie den Schlüssel am selben Tag bis 15 Minuten vor Schließung des Lesesaals bzw. zum Ende der vierwöchigen Leihfrist zurückgeben müssen.

# <span id="page-4-1"></span>**2 Was erledige ich wo?**

In der Zentralbibliothek stehen Ihnen folgende zentrale Einrichtungen und Services zur Verfügung:

# <span id="page-4-2"></span>**2.1 Informationszentrum**

Die gültigen Öffnungszeiten finden Sie immer auf der [Homepage der Universitätsbibliothek.](https://www.uni-regensburg.de/bibliothek/arbeiten/oeffnungszeiten/index.html) Im Informationszentrum finden Sie die Infotheke. Bei allen Fragen zur Literaturrecherche, zur räumlichen Orientierung oder zu Serviceangeboten der Universitätsbibliothek steht Ihnen das Info-Team hier mit Rat und Tat zur Seite (Montag bis Freitag von 10 bis 16 Uhr).

Zusätzlich können Sie sich bei Fragen rund um die Bibliotheksbenutzung auch von Montag bis Freitag von 10 bis 16 Uhr unter der Telefonnummer 0941/943-3990 sowie über die Chatfunktion im Zoom Client an die Auskunft wenden (dazu Zoom Client falls nötig [downloaden,](https://serviceportal.uni-regensburg.de/i/software/details/a66a978192078e8fb5265af69b7aefd5) Zoom über den Client öffnen, Team-Chat auswählen, neuen Chat mit Auskunft.UB@bibliothek.uni-regensburg.de starten).

Selbstverständlich werden Ihre Fragen, die Sie per E-Mail an [info.ub@ur.de](mailto:info.ub@ur.de) oder über die [Online-Auskunft](https://www.uni-regensburg.de/bibliothek/kontakt/formular/index.html) stellen, ebenfalls beantwortet.

Im Infozentrum ist das Sprechen in normaler Lautstärke erlaubt. Neben normalen Arbeitsplätzen finden Sie hier auch PC-Arbeitsplätze. Zudem gibt es einen "Walkolution"-Arbeitsplatz sowie Ergometer, die es Ihnen ermöglichen, zu lesen oder zu schreiben und sich gleichzeitig zu bewegen.

Darüber hinaus stehen Ihnen Buchscanner und Rollcontainer für Ihre Arbeitsunterlagen zur Verfügung. Letztere können Sie kostenlos für vier Wochen ausleihen.

# <span id="page-5-0"></span>**2.2 Ausweis**

Um Medien ausleihen zu können, benötigen Sie einen Bibliotheksausweis der Universitätsbibliothek. Für Studierende der Universität Regensburg ist der Studierendenausweis gleichzeitig auch der Bibliotheksausweis. Eine gesonderte Beantragung des Bibliotheksausweises ist daher nicht nötig. Sollte sich Ihre Anschrift ändern oder geändert haben, teilen Sie uns dies bitte zeitnah mit. Adressänderungen sollten Sie zeitgleich auch der [Studierendenkanzlei](https://www.uni-regensburg.de/studium/studentenkanzlei/antraege-bescheinigungen/index.html) melden. Für den Fall, dass es Probleme mit dem Ausweis geben sollte, können Sie sich an die [Auskunft](https://www.uni-regensburg.de/bibliothek/kontakt/index.html) wenden.

# <span id="page-5-1"></span>**2.3 Ausleihe**

Die Ausleihe ist von Montag bis Donnerstag von 10:00 bis 18:00 Uhr und am Freitag von 10:00 bis 16:00 Uhr geöffnet. Hier können Sie bestellte und vorgemerkte Medien ausleihen, per Fernleihe bestellte Medien abholen und entliehene Medien wieder zurückgeben.

Die Abholregale sind mit Großbuchstaben gekennzeichnet, um Ihnen die Orientierung zu erleichtern. Ihre bestellten Medien aus der Universitätsbibliothek, der Hochschulbibliothek und der Staatlichen Bibliothek sowie per Fernleihe bestellte Medien liegen unter einem individuellen Bereitstellungscode für Sie zur Abholung bereit.

Bestellte Medien werden vor der Bereitstellung bereits auf Ihr Bibliothekskonto verbucht. Sie werden per E-Mail informiert, sobald die Medien für Sie bereitliegen. Hinterlegen Sie daher bitte unbedingt Ihre E-Mail-Adresse in Ihrem Bibliothekskonto. Wie das geht, erfahren Sie später unter [3.3.3.](#page-30-0)

Bitte holen Sie Ihre Bestellungen immer möglichst zeitnah ab. Die bestellten Medien liegen in der Regel zwei Wochen zur Abholung bereit und werden danach wieder an den jeweiligen Standort (Magazin, andere Bibliothek) zurückgeschickt.

Mit Ausnahme der Titel aus der Lehrbuchsammlung geben Sie bitte alle anderen Medien, die Sie in der Ausleihe abgeholt haben, auch wieder dort zurück. Die Rückgabe erfolgt über die Servicetheke im Ausleihbereich oder zum Beispiel auch außerhalb der Öffnungszeiten über die Rückgabestation. Details zur Ausleihe erfahren Sie später noch im [Kapitel 3.3.4](#page-34-0) .

# <span id="page-5-2"></span>**2.4 Lehrbuchsammlung**

Gleich gegenüber der Ausleihe liegt die Lehrbuchsammlung. Dort finden Sie nach Fächern sortiert die wichtigsten Standard- und Einführungswerke sowie Lehrbücher in mehreren Exemplaren. Entnehmen Sie das gewünschte Buch direkt aus dem Regal und verbuchen Sie es durch Vorlage Ihres Ausweises am Selbstverbuchungsautomaten. Dort können Sie Bücher mit den Signaturanfängen 17/ und 1710/ selbst verbuchen.

Sie müssen dazu lediglich Ihren Bibliotheksausweis unter den Scanner halten und werden dann vom System geführt.

Medien, die Sie in der Lehrbuchsammlung entliehen haben, geben Sie dort wieder zurück. Die Rückgabe erfolgt über das Personal an der dort befindlichen Theke oder auch außerhalb der Öffnungszeiten über die Rückgabestation.

Von Ihnen vorgemerkte Lehrbücher werden zwar in den Abholregalen der Ausleihe für Sie bereitgelegt, müssen aber in der Lehrbuchsammlung zurückgegeben werden.

Welche Titel in die Lehrbuchsammlung gehören, erkennen Sie ganz leicht an dem Signaturanfang 17/. Diese Bücher sind für vier Wochen ausleihbar mit der Option auf Verlängerung. Sprachlehrbücher für universitäre Sprachkurse stehen innerhalb der Lehrbuchsammlung beim Sonderstandort 1710/. Diese Titel sind für drei Monate entleihbar.

Das Tutorial ["Wie komme ich an ein bestimmtes Lehrbuch?"](https://mediathek2.uni-regensburg.de/playthis/603e4945e069b2.21359991) liefert Ihnen einen Überblick, wie Sie die Lehrbuchsammlung nutzen können.

# <span id="page-6-0"></span>**2.5 Allgemeiner Lesesaal**

Im Allgemeinen Lesesaal finden Sie frei zugänglich und nach Fachgebieten geordnet allgemeine und fachübergreifende Nachschlagewerke, Enzyklopädien, Handbücher, Lexika und Wörterbücher. Außerdem finden Sie dort auch die Teilbibliothek Informatik und Data Science (Signaturanfang 14/).

In den Zeitschriftenfächern in der Nähe des Eingangs finden Sie neben allgemeinen und fächerübergreifenden Zeitschriften auch aktuelle nationale und internationale Zeitungen.

 Bitte beachten Sie: generell ist ein Lesesaal absoluter Ruhebereich. Damit Sie und Ihre Kommilitoninnen und Kommilitonen in Ruhe lernen und arbeiten können, ist lautes Sprechen in den Lesesälen nicht erlaubt. Ihre Mobiltelefone schalten Sie bitte vor Betreten des Lesesaals auf lautlos. Essen ist im Lesesaal nicht erlaubt, alkoholfreie Getränke in verschließbaren Behältern sind aber gestattet.

# <span id="page-6-1"></span>**2.6 MultiMediaZentrum**

Auf der Ebene des Infozentrums finden Sie auch das MultiMediaZentrum (MMZ).

Das MMZ bietet Studierenden und Bediensteten der Universität Regensburg die Möglichkeit, Materialien, die in analoger Form vorliegen, zu digitalisieren. Zu wissenschaftlichen Zwecken können hier Printmedien, Mikrofiches, Mikrofilme, Dias sowie Audio- und Videomaterialien digitalisiert werden. Bitte wenden Sie sich mit Ihren Anliegen oder zur Vereinbarung eines individuellen Termins per Mail an die Serviceadresse [mmz@ur.de](mailto:mmz@ur.de) oder kommen Sie einfach während der Öffnungszeiten (Montag bis Donnerstag 9 bis 12 Uhr und 14 bis 16 Uhr) vorbei. Wenn Sie nicht selbst scannen möchten, können Sie den kostenpflichtigen [Scan-Auftrags-](http://www.uni-regensburg.de/bibliothek/digitalisierung/multimediazentrum/scannen/index.html#content_toggle_7)[Service](http://www.uni-regensburg.de/bibliothek/digitalisierung/multimediazentrum/scannen/index.html#content_toggle_7) nutzen. Weitere Scanner außerhalb des MultiMediaZentrums finden Sie in den Lesesälen oder im Infozentrum. Mehr zum Thema Scannen, Kopieren und Drucken erfahren Sie unter [2.8.](#page-6-3)

# <span id="page-6-2"></span>**2.7 Computerräume (CIP-Pools)**

Wie Sie bereits in Modul 1 erfahren haben, finden Sie über den Campus verteilt zahlreiche CIP-Pools. Das sind Computerräume, die mit modernen PC-Arbeitsstationen, Druckern und Scannern ausgestattet sind. Auch in der Zentralbibliothek gibt es drei davon (CIP-Pool BIB1- 3). Zur Benutzung benötigen Sie einen gültigen RZ-Account.

Diesen erhalten Sie automatisch mit der Einschreibung an der Universität.

Bitte beachten Sie die [Benutzungsregeln](https://www.uni-regensburg.de/assets/rechenzentrum/it-services/cip-pools/Benutzerordnung.pdf) des Rechenzentrums. Computerarbeitsplätze finden Sie darüber hinaus auch im Infozentrum der Zentralbibliothek.

# <span id="page-6-3"></span>**2.8 Scannen, Kopieren und Drucken**

Innerhalb der Bibliothek stehen für Sie auch Buchscanner zur kostenfreien Benutzung bereit. Diese befinden sich im Infozentrum und in den Fachlesesälen. (Standorte finden Sie [hier.](http://www.uni-regensburg.de/bibliothek/digitalisierung/scannen/index.html#content_toggle_1)) Anders als bei Kopierern oder Flachbettscannern wird bei Buchscannern materialschonend und bedienungsfreundlich von oben gescannt. Sie können an den Geräten kostenlos scannen und benötigen dafür nur einen USB-Stick. Die Scans können in verschiedenen Formaten gespeichert werden. Einzelne Blätter kann man sehr gut an den [UR-Kopiergeräten](https://www.uni-regensburg.de/rechenzentrum/serviceangebot/drucken-und-kopieren/ur-kopierer/index.html) scannen. An diesen Geräten loggen Sie sich mit Ihrem RZ-Account ein. Sobald Sie den Auftrag abschließen, wird der Scan automatisch an Ihre Uni-E-Mail-Adresse verschickt. Denken Sie bei der Nutzung dieser Geräte aber bitte immer daran, sich wieder abzumelden.

Um an den Kopiergeräten kopieren und an den Druckern in den CIP-Pools ausdrucken zu können, benötigen Sie Guthaben auf Ihrem Druckerkonto. Das Aufbuchen von Guthaben funktioniert über ein [Web-Portal](https://my.ur.de:8443/nidp/idff/sso?RequestID=idfAFaEzE9kQHEk-hQe50Ipb-aWQM&MajorVersion=1&MinorVersion=2&IssueInstant=2021-10-12T09%3A52%3A34Z&ProviderID=https%3A%2F%2Fmy.ur.de%3A443%2Fnesp%2Fidff%2Fmetadata&RelayState=MA%3D%3D&consent=urn%3Aliberty%3Aconsent%3Aunavailable&agAppNa=PaperCut&ForceAuthn=false&IsPassive=false&NameIDPolicy=onetime&ProtocolProfile=http%3A%2F%2Fprojectliberty.org%2Fprofiles%2Fbrws-art&target=https%3A%2F%2Fmy.ur.de%2FLAGBroker%3F%2522https%3A%2F%2Fmyp.uni-regensburg.de%2F%2522&AuthnContextStatementRef=secure%2Fname%2Fpassword%2Furi) und mittels so genannter Wertcoupons, die Sie z.B. in den Cafeterien oder beim Infostand im Rechenzentrum erwerben können.

Alternativ dazu können Sie an den Validiergeräten auch Guthaben von Ihrer UR-Karte auf das Druckerkonto umbuchen. Nähere Informationen zu Geräten und Vorgehensweise finden Sie [hier.](https://www.uni-regensburg.de/rechenzentrum/serviceangebot/drucken-und-kopieren/index.html)

Das Tutorial ["Wo finde ich was?"](https://mediathek2.uni-regensburg.de/playthis/5f855966a6f738.31817295) fasst die wichtigsten Punkte dieses Kapitels noch einmal zusammen.

# <span id="page-7-0"></span>**3 Wie benutze ich die Bibliothek?**

# <span id="page-7-1"></span>**3.1 Warum ist es wichtig, eine Literaturliste richtig interpretieren zu können?**

In Ihren Seminaren erhalten Sie häufig Literaturlisten, die ganz verschiedene Publikationsarten enthalten. Die Art der Publikation hat Einfluss darauf, wo und wie man am besten sucht. Wichtiges Unterscheidungsmerkmal sind die bibliografischen Informationen.

Das sind formale Angaben über die Publikation, wie zum Beispiel der Name der verantwortlichen Person, Titel, Verlag und Erscheinungsjahr.

Bevor Sie also mit Ihrer Literatursuche beginnen, sollten Sie erkennen, nach welcher Art von Publikation Sie eigentlich suchen. Die folgenden Beispiele helfen Ihnen dabei.

# <span id="page-7-2"></span>**3.1.1 Beispiel Buch**

Kurtz, Oliver Tuna: Erfolgsfaktoren standortbasierter mobiler Werbung. **Hamburg**: **Verlag Dr. Kovač**, 2020.

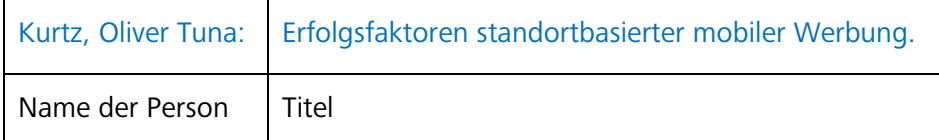

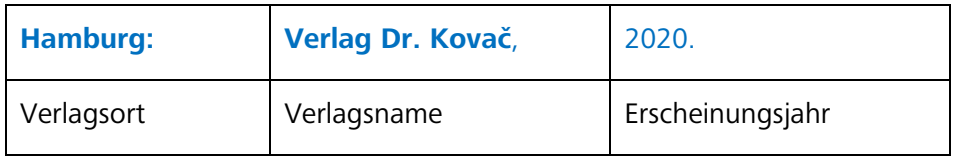

Literaturnachweise für Monografien, also ganz herkömmliche Bücher, erkennen Sie daran, dass neben dem Namen der verantwortlichen Person und dem Titel des Werks in der Regel auch Verlagsort, Verlagsname und Erscheinungsjahr angegeben werden.

Bücher sind in Bibliothekskatalogen verzeichnet.

Sie können zwar grundsätzlich nach allen bibliografischen Angaben suchen, es ist jedoch sehr ratsam, im Katalog mit dem Nachnamen der Person und mit besonders aussagekräftigen Begriffen des Titels zu suchen.

# <span id="page-8-0"></span>**3.1.2 Beispiel Aufsatz aus einer Zeitschrift**

Herrmann A. & Glaser, J. (2021). Work Characteristics and Psychosomatic Health Complaints of Private Security Personnel. *Zeitschrift für Arbeits- und Organisationspsychologie*, 65(2), **53-67**

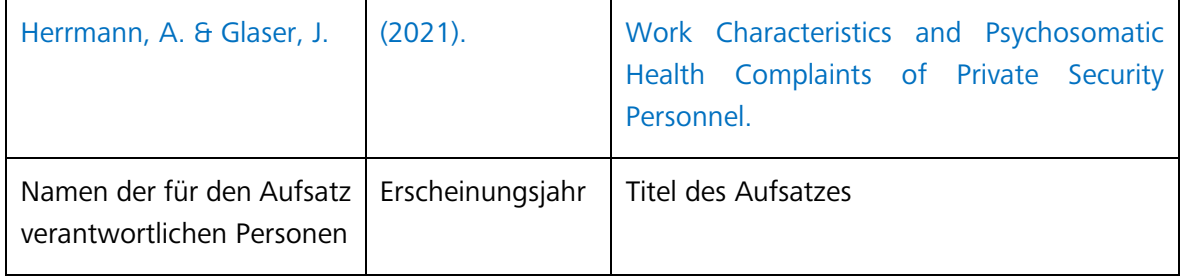

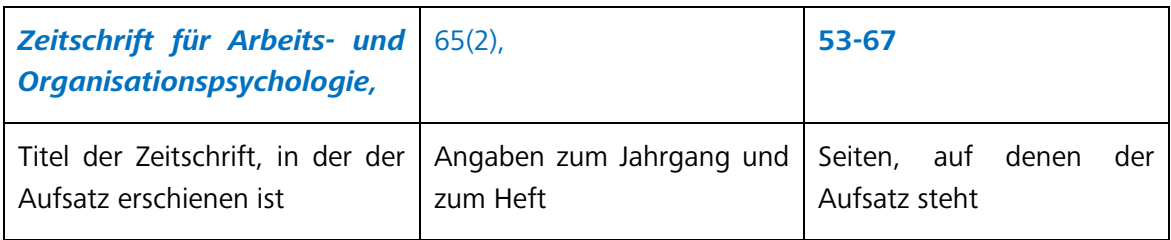

Bei Zeitschriftenartikeln werden in der Regel zuerst Angaben zum Artikel, also die Namen der verantwortlichen Personen und der Titel des Aufsatzes, genannt.

Dann folgen die Angaben zur Zeitschrift, in der dieser Aufsatz erschienen ist.

Eingeleitet werden diese Angaben in manchen Fällen auch durch das Wörtchen "In:". In der Regel folgen nach dem Titel der Zeitschrift die Angaben zum Jahrgang, zur Nummer des Hefts sowie die Seitenzahlen, auf denen der Aufsatz in der Zeitschrift zu finden ist. Manchmal wird die Jahreszahl wie im vorliegenden Fall auch gleich nach dem Namen der Personen angegeben.

Wie die Literaturangaben im Einzelnen aussehen, hängt meistens vom jeweiligen Fach ab. In jeder Fachdisziplin sind bestimmte Zitierweisen üblich.

- Jede Zeitschrift ist im Grunde nach dem gleichen Prinzip aufgebaut. Einzelne Artikel von verschiedenen Personen erscheinen in einem Heft (oft auch als Issue oder Nummer/Nr. bezeichnet). Die Hefte einer Zeitschrift können in einem Jahr unterschiedlich häufig erscheinen, z.B. monatlich, vierteljährlich oder halbjährlich. Alle Hefte, die in einem Jahr erscheinen, bezeichnet man als Jahrgang (oft auch als Band oder Volume). Ein einzelner Jahrgang kann entweder einer Jahreszahl entsprechen oder einer fortlaufenden Nummer, z. B. Jahrgang 2021 oder wie im Beispiel oben Jahrgang 65.
- **In herkömmlichen Bibliothekskatalogen sind keine Aufsätze verzeichnet.** Dort können Sie zwar nach dem Titel der Zeitschrift suchen, nicht aber nach den Angaben zum Aufsatz.
- **Im Regensburger Katalog plus gibt es den Reiter ARTIKEL & MEHR.**

Dort werden Ihnen unter anderem Artikel aus Zeitschriften angezeigt. Bitte beachten Sie aber, dass es sich dabei nur um eine Auswahl an Artikeln handelt, da nur bestimmte Quellen durchsucht werden. Für umfangreichere Recherchen sollten Sie bei Ihrer Suche Datenbanken nutzen.

Mehr zu dieser Thematik erfahren Sie in Modul 4 dieses Kurses.

## <span id="page-9-0"></span>**3.1.3 Beispiel Aufsatz aus einem Sammelband**

Hollerweger, Elisabeth: Heimat verlassen und finden: Literarisches Lernen mit Migrationserzählungen im Bilderbuch. **In:** Die Welt im Bild erfassen. Multidisziplinäre Perspektiven auf das Bilderbuch. **Hrsg. von T. Kurwinkel, C. Norrick-Rühl, P. Schmerheim**. Würzburg: Königshausen & Neumann, 2020. S. 233-256

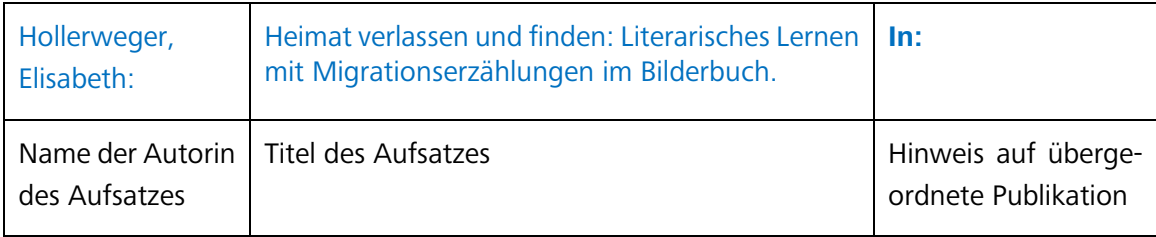

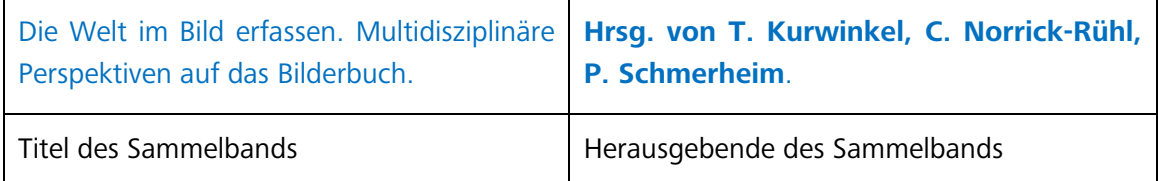

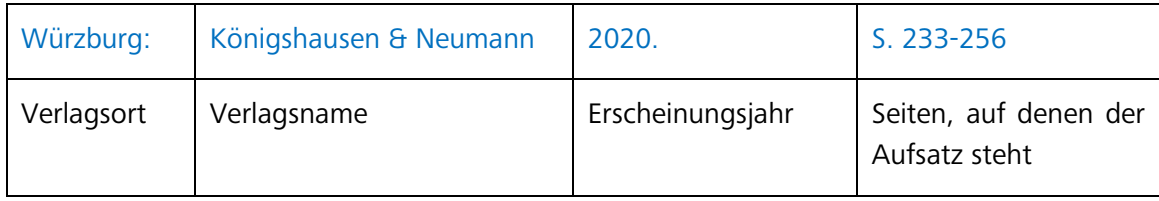

Bei Sammelbänden handelt es sich um Bücher, die aus Aufsätzen verschiedener Autorinnen und Autoren bestehen.

Ein oder mehrere Herausgeberinnen und Herausgeber (Hrsg.) sammeln Beiträge einzelner Verfasserinnen und Verfasser und geben sie in einem Sammelband heraus.

Sammelbände erkennen Sie vor allem daran, dass in der Literaturangabe herausgebende Personen genannt sind.

Bei einem Beitrag, also einem Aufsatz innerhalb eines Sammelbands, werden Ihnen wie im obigen Beispiel zunächst die Angaben dazu (verantwortliche Person und Titel des Aufsatzes) genannt.

Das darauf folgende Wörtchen "In:" signalisiert, dass es eine übergeordnete Publikation gibt. Im vorliegenden Fall ist das der Sammelband, in dem der Aufsatz enthalten ist.

Es folgen die Namen der herausgebenden Personen, der Titel des Sammelbands, Verlagsort, Verlag, Erscheinungsjahr sowie die Seitenzahlen des Aufsatzes.

 Im Bibliothekskatalog sind einzelne Beiträge von Sammelbänden nicht verzeichnet. Suchen Sie bitte nicht mit den Angaben zum einzelnen Beitrag, sondern immer mit den Angaben zum Sammelband (Hrsg., Titel).

Wo Sie Aufsätze finden können und wie Sie bei der Suche nach Aufsätzen vorgehen, lernen Sie später in Modul 4.

# <span id="page-10-0"></span>**3.1.4 Beispiel Hochschulschrift**

Zimmermann, Christian: Double Parton Distributions in the Nucleon on the Lattice. **Dissertation**. **Universität Regensburg**, Regensburg, 2020.

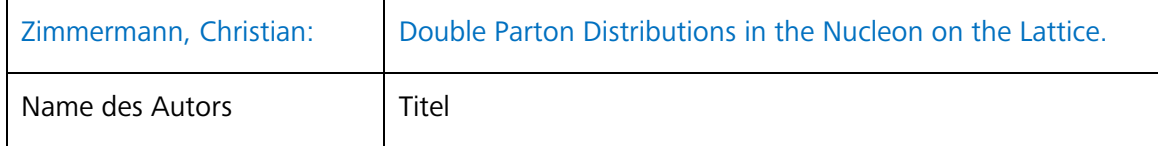

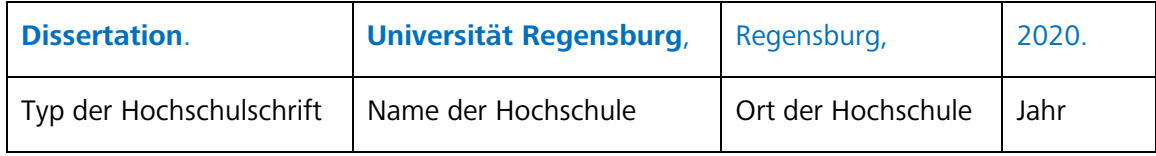

Hochschulschriften erkennen Sie daran, dass der Typ der Hochschulschrift und meistens auch der Name der Hochschule, an der die Arbeit entstanden ist, angegeben sind. Nach Hochschulschriften können Sie in Bibliothekskatalogen suchen.

 Bitte beachten Sie, dass in Deutschland nur Dissertationen veröffentlicht werden müssen. Das heißt, bei Bachelor-, Diplom- oder Masterarbeiten kann es sein, dass diese in keiner Bibliothek vorhanden sind.

Wenn Sie gezielt nach Hochschulschriften suchen möchten, ist die Recherche auf dem Publikationsserver der jeweiligen Hochschule empfehlenswert.

# <span id="page-10-1"></span>**3.1.5 Beispiel Internetquelle**

Monacensia Literaturarchiv und Bibliothek / Simone Egger M.A.: Ludwig Thoma. **[http://www.literaturportal-bayern.de/autorenlexi](http://www.literaturportal-bayern.de/autorenlexikon?task=lpbauthor.default&pnd=118622072)[kon?task=lpbauthor.default&pnd=118622072](http://www.literaturportal-bayern.de/autorenlexikon?task=lpbauthor.default&pnd=118622072) (20.10.2023)** 

Literaturlisten können auch Internetquellen enthalten. Man erkennt sie an der URL (= Internetadresse), die vollständig genannt ist. In manchen Fällen ist anstelle einer URL ein dauerhaft verfügbarer Link (DOI oder URN) angegeben. Im Idealfall ist auch der Zeitpunkt des letzten Zugriffs vermerkt. Um zur Quelle zu gelangen, gibt man einfach die angegebene URL in den Browser ein und ruft die Seite auf.

Wie Sie Literatur richtig zitieren und dadurch Plagiate vermeiden können, erfahren Sie zu einem späteren Zeitpunkt in Modul 6.

# <span id="page-11-0"></span>**3.2 Wie finde ich die gewünschte Literatur?**

Um zu erfahren, ob die gesuchte Literatur in Regensburg vorhanden ist, nutzen Sie bitte den Regensburger Katalog plus: [www.regensburger-katalog.de](https://www.regensburger-katalog.de/TouchPoint/start.do?View=ubr&Language=de)

Wenn Sie über die Webseite der Universität Regensburg einsteigen, müssen Sie dort bitte etwas nach unten scrollen, um zu EINRICHTUNGEN DER UR zu gelangen. Klicken Sie dort auf BIBLIOTHEK, um auf die Seiten der Universitätsbibliothek zu gelangen.

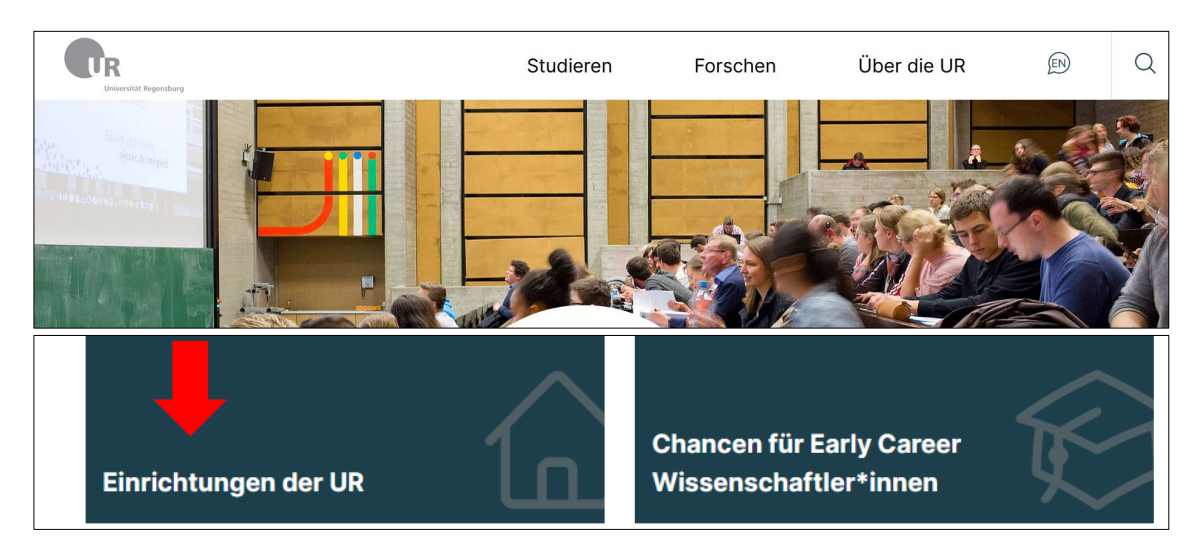

Oder Sie rufen einfach direkt in Ihrem Browser die Seite [www.uni-regensburg.de/bibliothek](http://www.uni-regensburg.de/bibliothek) auf.

Auf der Startseite der Universitätsbibliothek haben Sie nun drei Möglichkeiten, den Regensburger Katalog plus aufzurufen:

1) über den Link REGENSBURGER KATALOG PLUS, der sich auf allen Seiten der Bibliothek in der rechten Spalte unter dem Bild befindet

2) über den Punkt RECHERCHE im Menüpunkt RECHERCHE & AUSLEIHE in der linken Navigationsleiste, wo noch mehr nützliche Links hinterlegt sind

3) über die SCHNELLSUCHE im mittleren Feld

 Starten Sie Ihre Suchanfragen am besten über den Klick auf den Link in der rechten Spalte.

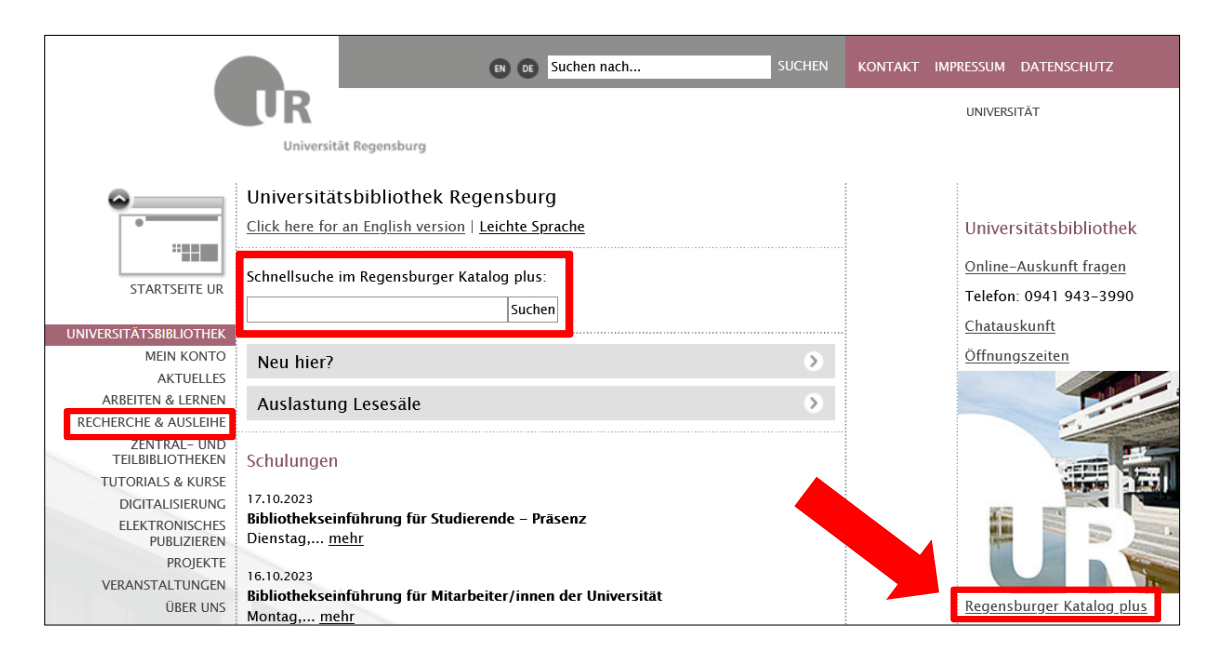

Der Regensburger Katalog plus verzeichnet im Reiter REGENSBURGER KATALOG nicht nur die gedruckten Bücher, sondern auch E-Books, gedruckte sowie elektronische Zeitschriften und Zeitungen, DVDs, CD-ROMs, Mikrofiches, Mikrofilme und andere Sonderbestände. Der Reiter REGENSBURGER KATALOG enthält neben den Beständen der Universitätsbibliothek

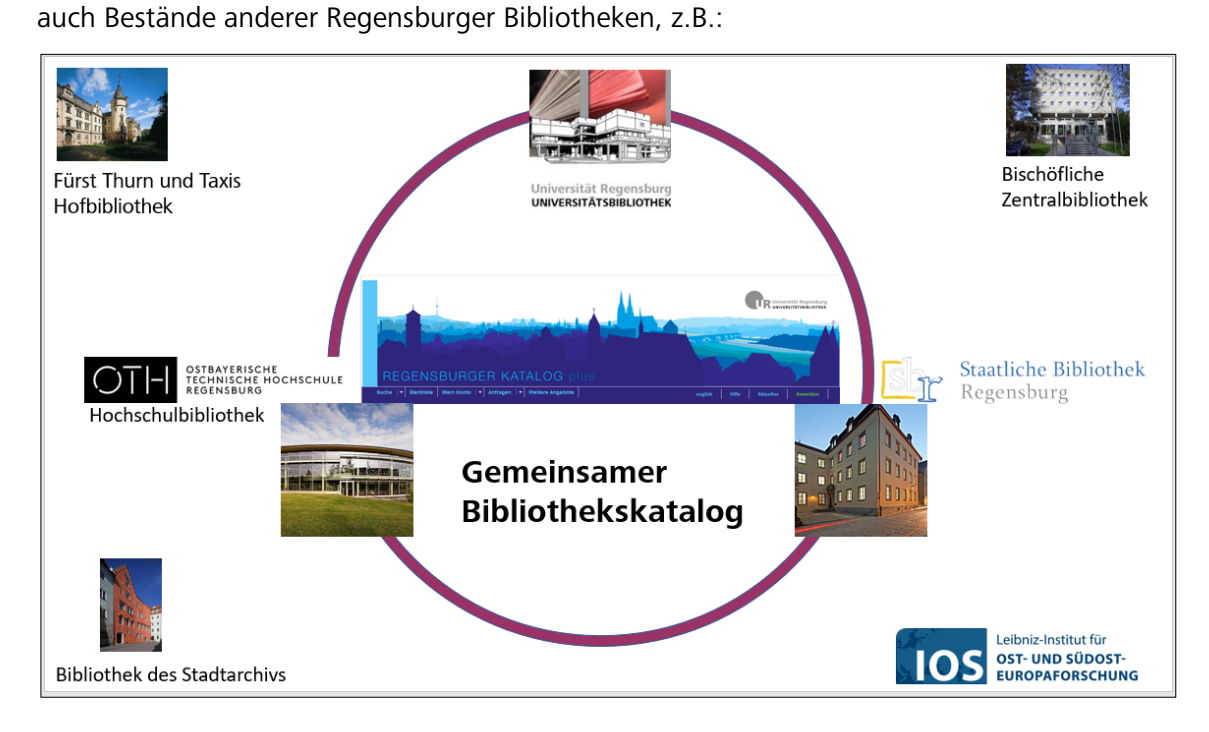

Wie man anhand der Markierung im Bild erkennen kann, besteht zwischen der Universitätsbibliothek, der Bibliothek der OTH und der Staatlichen Bibliothek eine Verbindung, nämlich ein sogenannter Ausleihverbund.

Das bedeutet, dass Sie auch die Bücher dieser beiden Bibliotheken über den Regensburger Katalog plus bestellen und ganz bequem hier in der Universitätsbibliothek abholen können.

Bücher aus anderen Bibliotheken können in der Regel jeweils vor Ort genutzt werden. Eine Übersicht aller Bibliotheken und Archive in Regensburg finden Sie [hier.](https://www.regensburger-bibliotheken.de/bibliotheken-und-archive)

**Achten Sie bitte immer darauf, dass der gewünschte Abholort unter** AKTUELLE ZWEIG-STELLE (ABHOLORT) **vor Abschicken der Suchanfrage richtig eingestellt ist.**

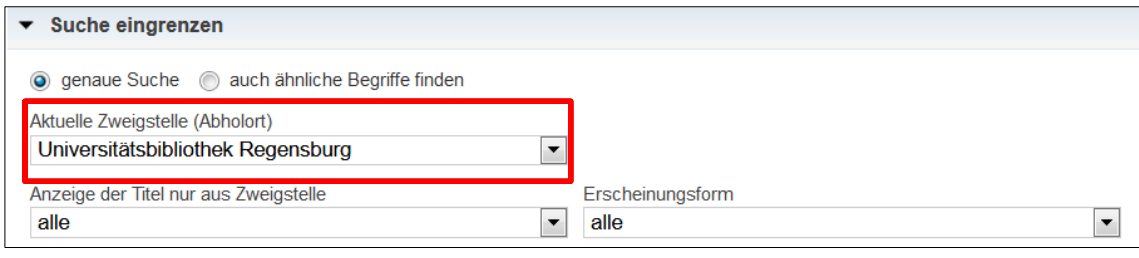

## <span id="page-13-0"></span>**3.2.1 Wie suche ich nach einem bekannten Titel?**

In vielen Fällen wissen Sie genau, nach welchem Titel Sie suchen. Dies ist zum Beispiel dann der Fall, wenn Ihnen in einer Lehrveranstaltung einzelne Titel empfohlen werden oder Sie eine Literaturliste erhalten. Wie Sie Literatur zu einem bestimmten Thema finden, erfahren Sie später in [Kapitel 3.2.2.](#page-16-0)

Wenn Sie den Regensburger Katalog plus öffnen, erhalten Sie im Regelfall die erweiterte Suchmaske (erkennbar an mehreren Suchfeldern, die zur Verfügung stehen). Folgende Felder sind bereits voreingestellt:

- **FREIE SUCHE**
- TITEL(WÖRTER)
- PERSON
- SCHI AGWORT

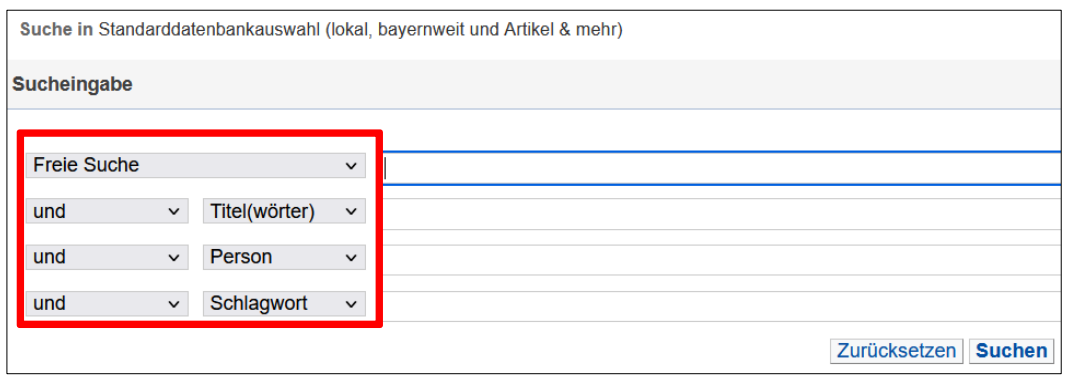

Suchen Sie nach einem bestimmten Werk, reicht es aus, wenn Sie die Felder TITEL(WÖRTER) und PERSON belegen.

Angenommen Sie suchen das Buch "Einführung in die Lyrik-Analyse" von Oliver Müller. Im Feld TITEL(WÖRTER) geben Sie am besten aussagekräftige Begriffe des Buchtitels ein. Nicht sinntragende Wörter wie Artikel oder Präpositionen lassen Sie weg.

Beim Feld PERSON reicht normalerweise der Nachname.

Bei weit verbreiteten Nachnamen wie Müller und Meier, sollten Sie auch den Vornamen eintragen, um so die Treffermenge möglichst gering zu halten.

Abgekürzte Vornamen sollten Sie auflösen oder weglassen.

Die bei diesem Feld hinterlegte Autovervollständigung kann möglicherweise eine Hilfe sein.

Groß- und Kleinschreibung müssen Sie bei der Eingabe nicht beachten.

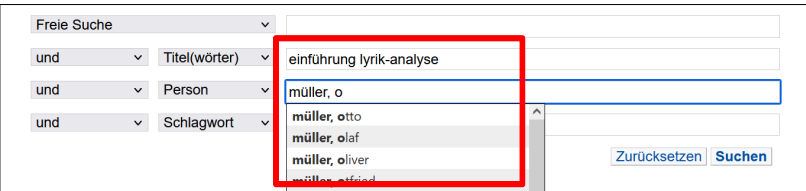

Die Titelwortsuche ist nur dann erfolgreich, wenn das Wort auch tatsächlich im Titel oder Untertitel vorkommt.

Bei der Eingabe von Titelwörtern sollten Sie daher auch auf grammatikalische Endungen achten.

Nach dem "Handbuch der physikalischen Therapie" sollten Sie mit den Suchbegriffen "handbuch physikalisch**en** therapie" suchen.

Falls Sie sich mit dem Titel nicht ganz sicher sind, können Sie auch einen Platzhalter (\*) verwenden, z.B. Suche nach "handbuch physik\* therapie". Das Sternchen \* ersetzt dabei beliebig viele Zeichen.

Der Platzhalter ? ersetzt genau ein Zeichen. M?ier liefert Ihnen dann zum Beispiel Treffer, die sowohl Maier als auch Meier enthalten.

Durch die Verwendung von Platzhaltern können Sie Ihre Suche also auch ausdehnen. Mit Schiller\* erhalten Sie als Treffer nicht nur Schiller, sondern auch Schillers, Schillergesellschaft etc.

Selbstverständlich stehen Ihnen noch weitere Suchkategorien zur Verfügung, die Sie bei Bedarf über das Pull-Down-Menü auswählen können:

- **SCHLAGWORT**
- **EXAKTER TITEL**
- SIGNATUR
- JAHR
- ORT/VERLAG
- ISBN/ISSN/ISMN
- **NOTATION**
- **INSTITUTION**
- **ERSCHEINUNGSFORM**

Wenn Sie die einzelnen Suchkategorien aufrufen, erhalten Sie genauere Informationen in den Info-Kästen auf der rechten Seite unterhalb der Suchfelder.

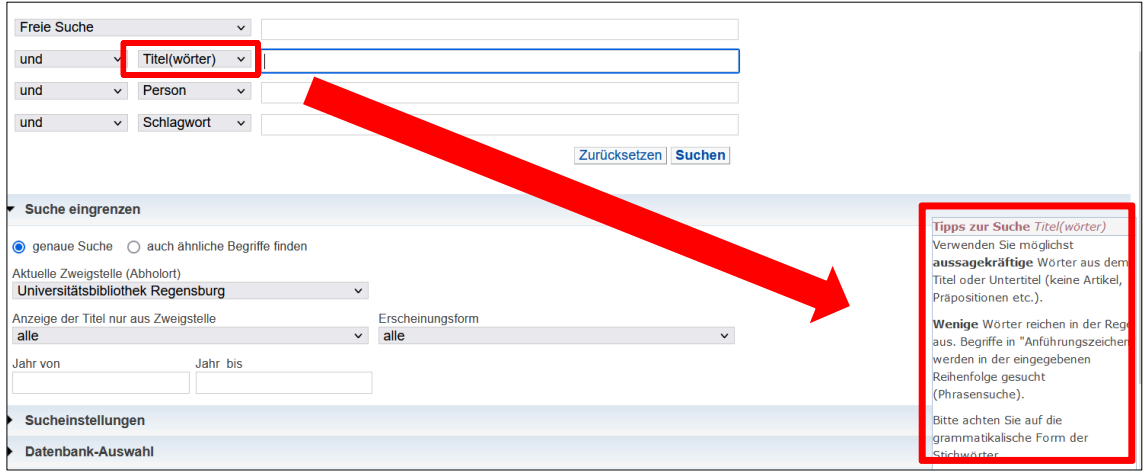

Um bessere Suchergebnisse zu erhalten, können Sie verschiedene Strategien anwenden.

Mit Hilfe der sogenannten Phrasensuche können Sie nach einer zusammenhängenden Wortfolge suchen. Setzen Sie dazu die Wörter in Anführungszeichen.

Die Wörter werden dann in der eingegebenen Reihenfolge gesucht.

Sie erhalten damit also genauere Treffer.

Diese Art der Suche bietet sich für feststehende Wendungen wie zum Beispiel "Weimarer Republik" oder "Deutsche Bank" an.

Auch bei Personennamen kann die Phrasensuche hilfreich sein.

Die Phrasensuche können Sie im Regensburger Katalog plus anwenden, sie ist aber vor allem bei der Suche in Suchmaschinen wie Google und bei der Suche in Datenbanken wichtig. Zu diesen Themen erfahren Sie später in Modul 4 Genaueres.

Über die sogenannten Booleschen Operatoren haben Sie die Möglichkeit, die Suchfelder miteinander zu verknüpfen und damit das Suchergebnis zu beeinflussen.

Insbesondere für Datenbankrecherchen ist diese Suchmöglichkeit interessant und wird Ihnen daher auch in Modul 4 wieder begegnen.

Generell gibt es in jeder Datenbank oder Suchmaschine eine erweiterte Suche, in der man einzelne Suchbegriffe mit den Booleschen Operatoren verknüpfen kann.

In den meisten Fällen gibt es ein Pull-Down-Menü mit mehreren Suchfeldern wie im Regensburger Katalog plus.

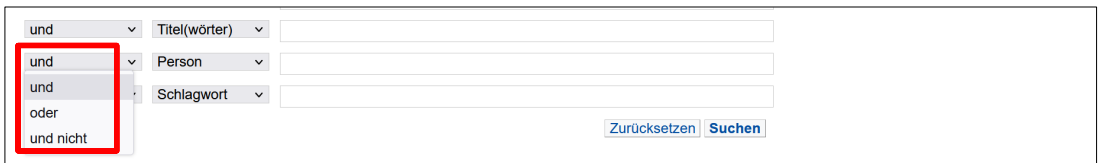

Es stehen Ihnen folgende Möglichkeiten zur Verfügung:

- **und**: liefert nur Treffer, die **beide** Suchbegriffe enthalten
- **oder**: liefert Treffer, die den einen **oder** den anderen Begriff bzw. beide Begriffe enthalten
- **und nicht**: liefert nur Treffer, die den ersten Begriff enthalten **und nicht** den zweiten Begriff

Die folgende Abbildung stellt die einzelnen Möglichkeiten noch einmal grafisch für Sie dar.

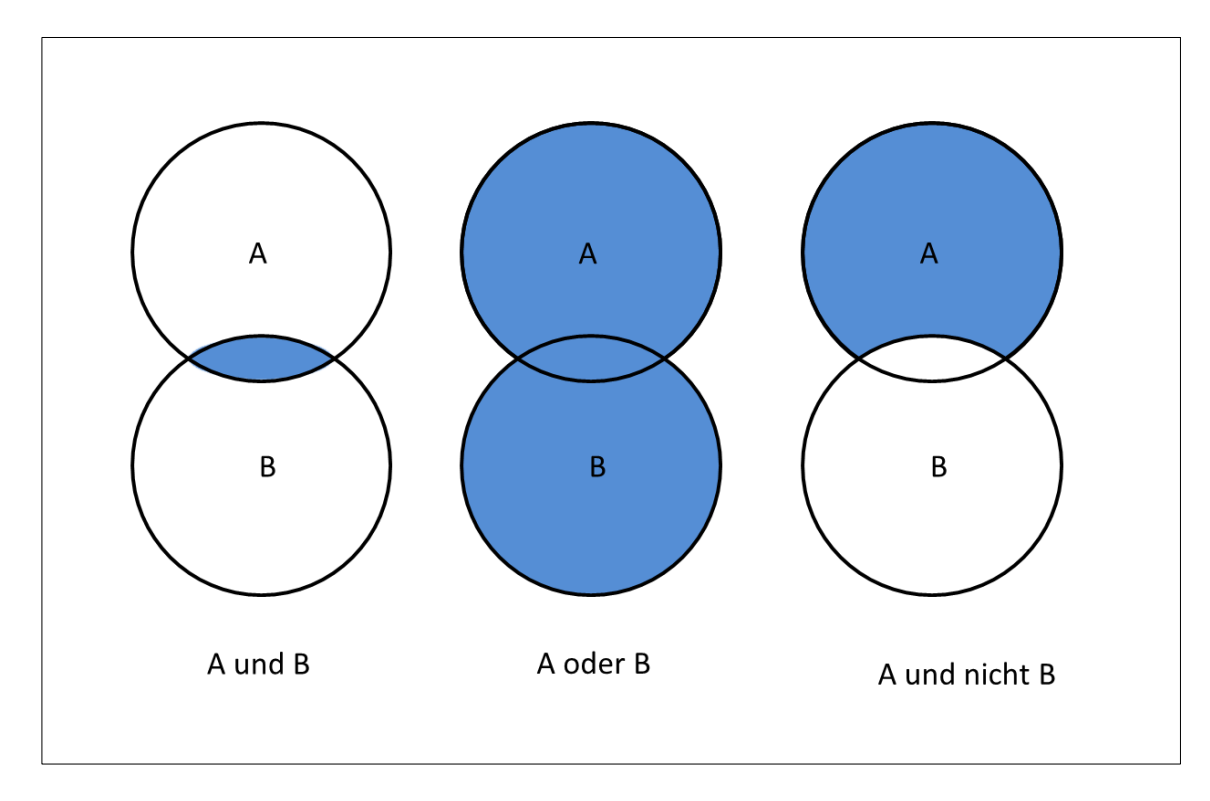

Voreingestellt ist übrigens immer die und-Verknüpfung.

Alternativ zu der Auswahl der deutschen Begriffe über das Pull-Down-Menü können Sie die Operatoren AND, OR oder NOT auch zusammen mit den Suchbegriffen in ein einziges Suchfeld des Katalogs eintippen.

In diesem Fall müssen Sie die englischen Begriffe verwenden und in Großbuchstaben eintippen.

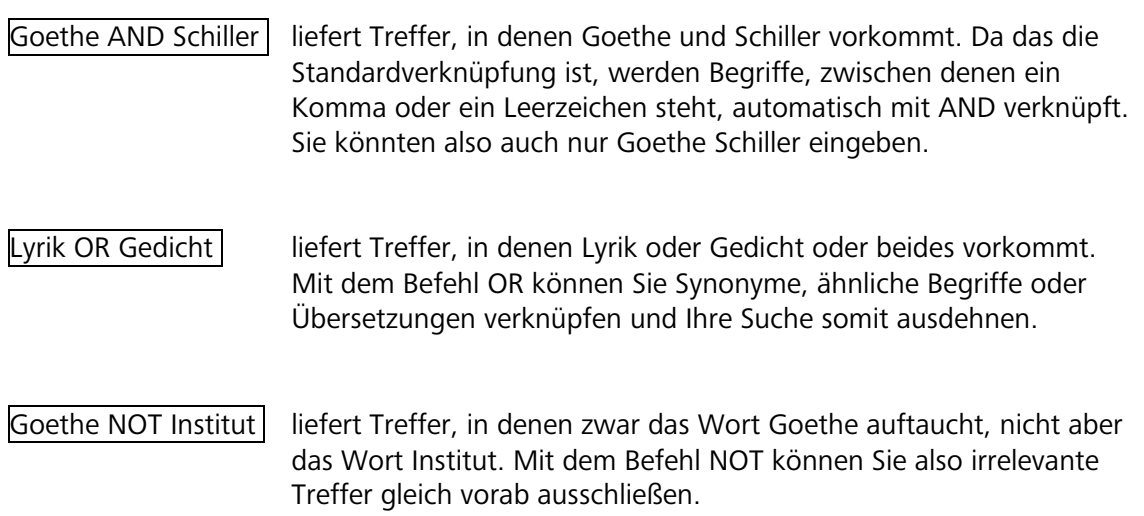

 $\mathcal{P}$  Wie man effizient suchen kann, erklärt auch dieses kurze [Tutorial.](https://www.bibliothek.uni-wuerzburg.de/lernen/kurse-module-e-learning/tutorials/suchtipps/)

#### <span id="page-16-0"></span>**3.2.2 Wie finde ich Literatur zu einem bestimmten Thema?**

Wie Sie nach Literatur suchen, bei der Ihnen Person und Titel bekannt sind, haben Sie bereits in [Kapitel 3.2.1](#page-13-0) erfahren.

Sind Sie auf der Suche nach Publikationen zu einem bestimmten Thema, ist eine andere Herangehensweise erforderlich. Es ist wichtig, sich zunächst einen Überblick über das Thema zu verschaffen, um geeignete Suchbegriffe zu finden.

Legen Sie zunächst die Kernbegriffe fest. Worum geht es bei der Themenstellung?

Kernbegriffe können mehrteilig sein und manchmal kann es – je nach Themenstellung – auch sinnvoll sein, Adjektive und Substantive als getrennte Kernbegriffe in die Tabelle einzutragen.

Überlegen Sie, welche Wörter wenig aussagekräftig sind, und lassen Sie diese einfach weg. Das sind zum Beispiel Begriffe wie Auswirkungen, Konsequenzen oder Folgen.

Umschreiben Sie danach das Thema, indem Sie sich für jeden Kernbegriff passende Synonyme, Ober- und Unterbegriffe notieren. Auch Übersetzungen und verwandte Begriffe sollte man sammeln, da diese dann insbesondere für Datenbanksuchanfragen wichtig sind.

 Eine Wortliste in Tabellenform liefert hierbei den nötigen Rahmen, das Thema zu umschreiben und erleichtert Ihnen dadurch den Einstieg ins wissenschaftliche Arbeiten:

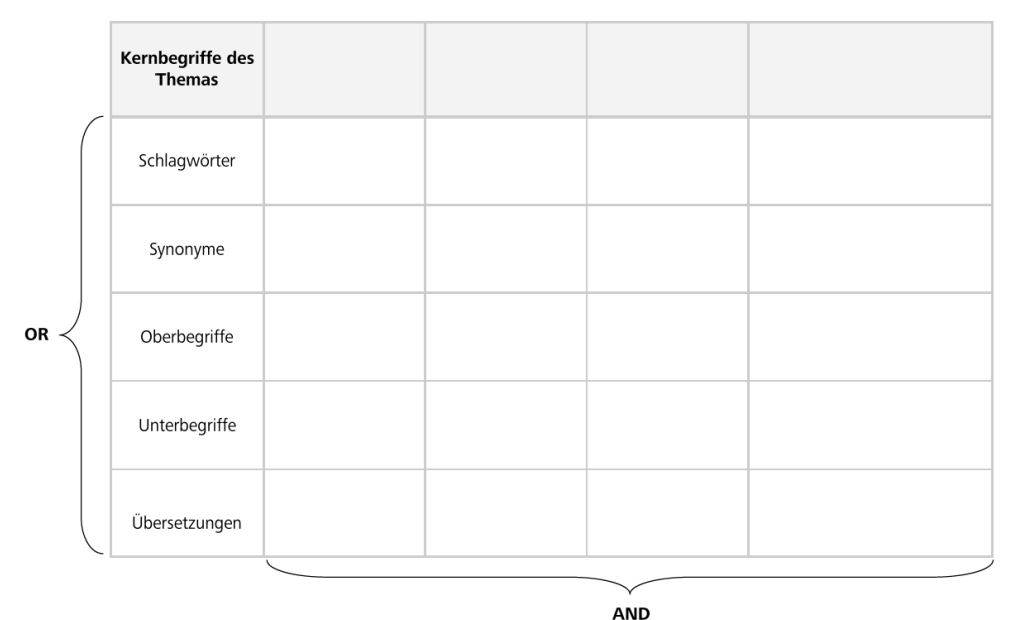

Die Kernbegriffe des Themas verknüpft man in einer Suche mit dem Operator AND, für die einzelnen Varianten eines Kernbegriffs verwendet man den Operator OR.

 Die Vorgehensweise bei der Ermittlung der Kernbegriffe bzw. Schlüsselkonzepte erklärt dieses [Tutorial.](https://www.bibliothek.uni-wuerzburg.de/lernen/kurse-module-e-learning/tutorials/suchbegriffe/)

Grundsätzlich gibt es verschiedene Suchmöglichkeiten, um geeignete Literatur zu finden. Hier zunächst ein kleiner Überblick mit den Besonderheiten der einzelnen Möglichkeiten:

#### • **Titelwortsuche:**

dahinter verbirgt sich eine Stichwortsuche. Es wird nur nach Medien gesucht, bei denen genau diese eingegebenen Begriffe im Titel oder Untertitel vorkommen.

#### • **Freie Suche:**

es werden alle Felder, auch eingescannte Inhaltsverzeichnisse und Klappentexte durchsucht. Dadurch erhalten Sie oft sehr viele Treffer, von denen aber vielleicht nur wenige Treffer tatsächlich für Ihr Thema relevant sind. Als Einstieg in eine thematische Suche ist die freie Suche empfehlenswert.

#### • **Schlagwortsuche:**

Schlagwörter sind deutschsprachige normierte Begriffe (meist im Singular), die den Inhalt einer Publikation unabhängig von der Sprache beschreiben. Schlagwörter müssen nicht im Titel vorkommen. Mit der Schlagwortsuche findet man also alles zum Thema – unabhängig von Titel oder Sprache.

#### • **Suche über die Klassifikation:**

eine Klassifikation ordnet Medien inhaltlich nach Fachgebieten bzw. Themen. Mit dieser Art der Suche erzielt man meist gute Ergebnisse, da man keine Suchbegriffe eingeben muss und damit die Problematik der Stich- und Schlagwörter wegfällt.

 Haben Sie einen thematisch passenden Titel gefunden, werden Ihnen unter dem Reiter MEHR ZUM TITEL auch die Notationen angezeigt. Dort können Sie auf eine Notation klicken und es werden weitere Titel derselben Notation angezeigt. Mit nur einem Klick erhalten Sie also eine Liste mit weiteren thematisch passenden Titeln.

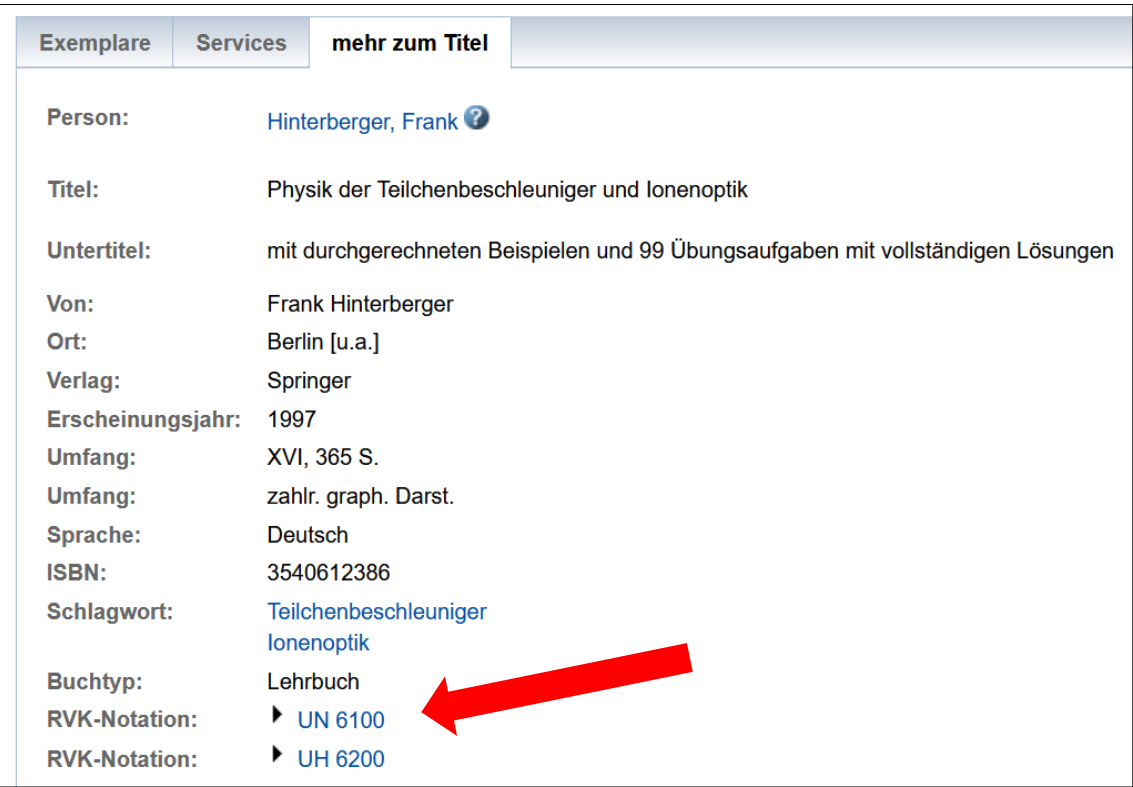

 Wenn Sie im Lesesaal oder in der Lehrbuchsammlung einen Titel gefunden haben, der für Sie relevant ist, können Sie auch hier einfach den unmittelbar angrenzenden Regalbereich nach weiteren interessanten Titeln absuchen.

Steigen Sie bei einer Suche nach einem bestimmten Thema am besten über die **Freie Suche** ein.

Suchen Sie zum Beispiel Literatur zum Thema Wahlanalyse, geben Sie diesen Begriff in das Feld FREIE SUCHE ein und schicken Ihre Suchanfrage ab.

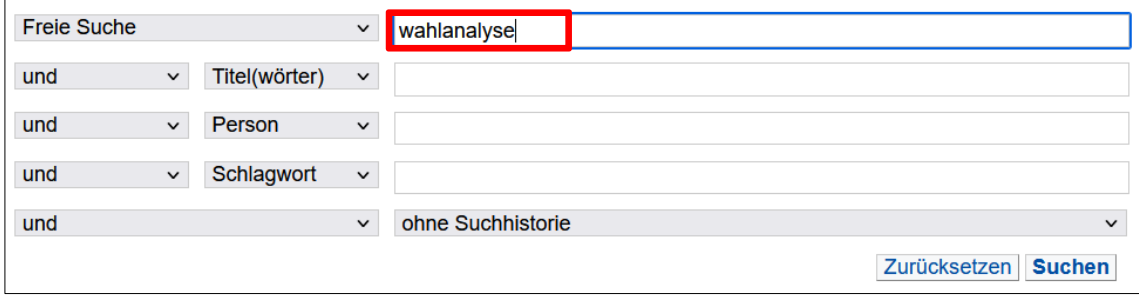

Sie haben die Möglichkeit, die Trefferliste anzupassen, indem Sie die Treffer nach bestimmten Kriterien sortieren. Über die Auswahl im Pull-Down-Menü können Sie sich beispielsweise die aktuellsten Treffer zuerst anzeigen lassen, indem sie JAHR (ABSTEIGEND) auswählen und dann auf den SORTIEREN-Button klicken.

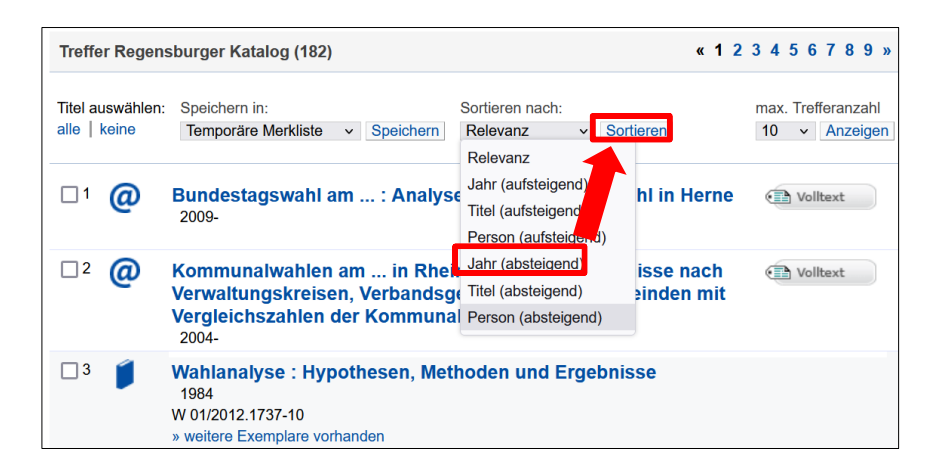

Auf der linken Seite gibt es die Spalte TREFFER EINGRENZEN. Hier werden Ihnen verschiedene Filtermöglichkeiten angeboten. Sie können zum Beispiel eine bestimmte Sprache oder einen Zeitraum auswählen, um das Suchergebnis ganz nach Ihren Wünschen zu präzisieren.

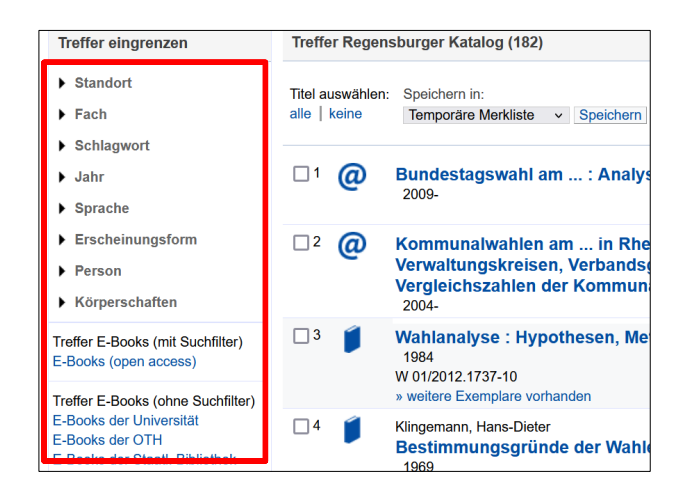

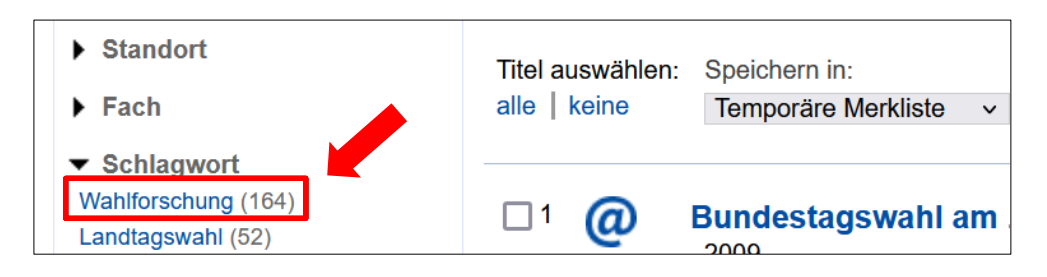

Wählen Sie einen Filter aus, so erscheint dieser oben links bei AUSGEWÄHLTE SUCHFILTER.

Über das rote X können Sie den Filter wieder entfernen.

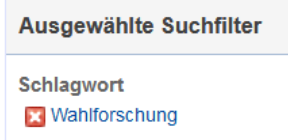

Wenn Sie umfangreichere Recherchen durchführen möchten, empfiehlt sich die Nutzung der Merkliste.

Bei Titeln, von denen Sie glauben, dass diese für Ihr Thema interessant sein könnten, setzen Sie einfach einen Haken und klicken danach auf SPEICHERN. Es erfolgt die Meldung, dass der Titel in die Merkliste aufgenommen wurde.

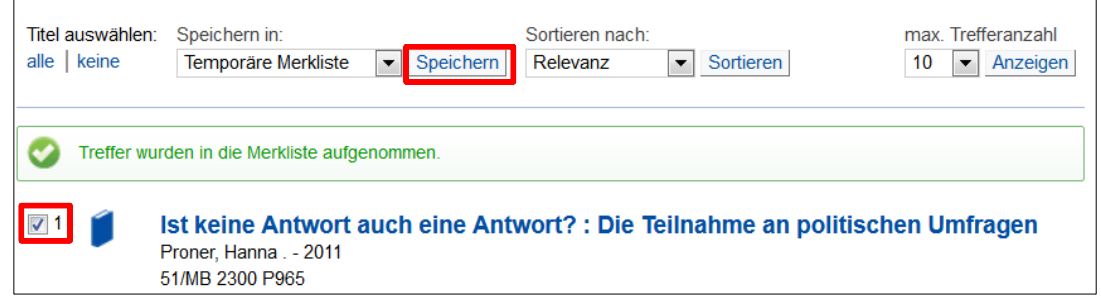

Über den Reiter MERKLISTE können Sie sich vergewissern, welche Titel Sie gewählt haben.

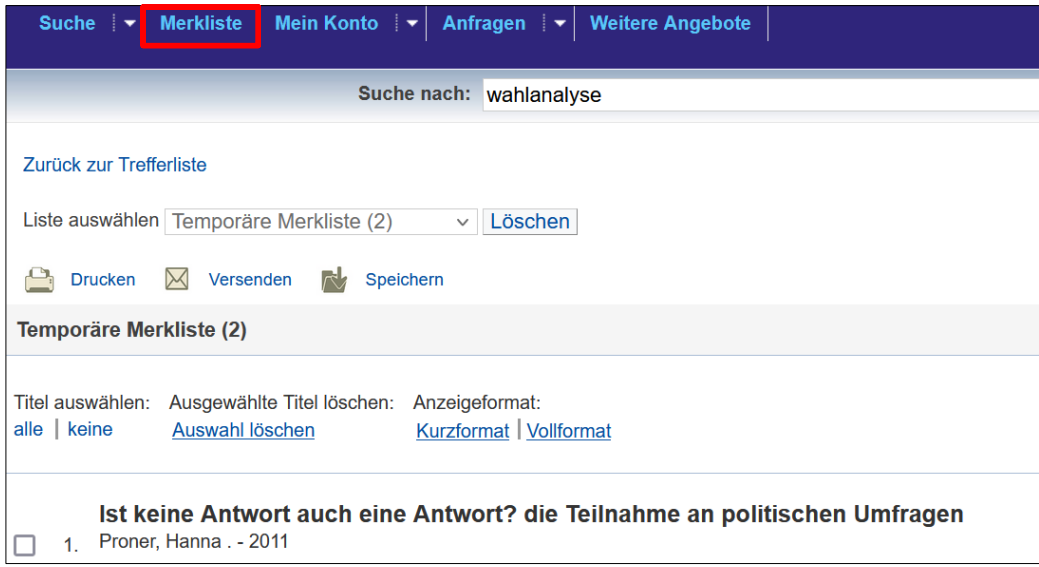

Durch einen Klick auf VERSENDEN können Sie unter EMPFÄNGER Ihre E-Mail-Adresse angeben und auf VERSENDEN klicken. Die Merkliste wird Ihnen dann zugeschickt.

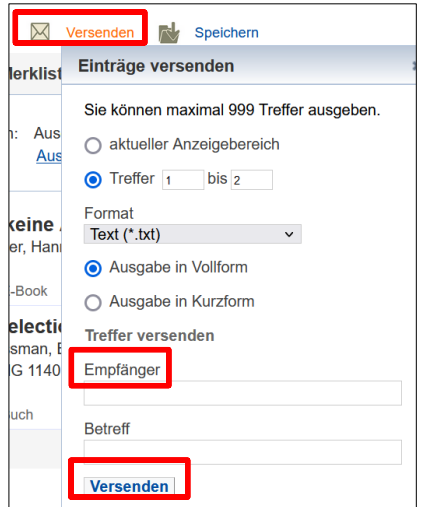

Bitte beachten Sie, dass Ihre Merkliste nach Beendigung der Sitzung gelöscht wird, falls Sie nicht angemeldet sein sollten.

Einfacher ist es, wenn Sie bereits im Regensburger Katalog plus mit Ihrer Benutzernummer und Ihrem Bibliothekspasswort eingeloggt sind.

Alle Details rund um die Anmeldung im Katalog erfahren Sie gleich in [Kapitel 3.3.3.](#page-30-0) Sind Sie angemeldet, werden die Treffer nämlich automatisch in Ihre persönliche temporäre Merkliste gelegt und sind dauerhaft dort gespeichert.

 Gerade am Anfang einer Recherche kann das sogenannte Schneeballsystem hilfreich sein. Haben Sie bereits einen für Ihr Thema relevanten Titel gefunden, sehen Sie sich einfach das darin enthaltene Literaturverzeichnis genauer an. In der Regel zitieren die Autorinnen und Autoren weitere Titel, die auch für Sie interessant sein könnten.

In [Kapitel 3.1](#page-7-1) haben Sie ja bereits erfahren, wie Sie die einzelnen Publikationsarten unterscheiden können und was Sie jeweils bei der Suche beachten müssen.

Sie sollten aber immer im Hinterkopf haben, dass Titel, die Sie mit dieser Methode finden, immer älter sind als die Publikation, die Ihnen gerade vorliegt. Das Schneeballsystem eignet sich also als Einstieg - um an ganz aktuelle Literatur zu kommen, sollten Sie aber auch unbedingt Datenbanken nutzen. Mehr dazu erfahren Sie in Modul 4.

<span id="page-21-1"></span>Eine gute Zusammenfassung, wie Sie thematisch passende Literatur im Regensburger Katalog finden können, liefert dieses [Video.](https://mediathek2.uni-regensburg.de/playthis/5bed26361327d7.48067735)

#### <span id="page-21-0"></span>**3.3 Was passiert nach dem Abschicken der Suchanfrage?**

Nachdem Sie Ihre Suchbegriffe in die jeweiligen Felder eingetippt haben, können Sie Ihre Suchanfrage entweder durch Drücken der ENTER-Taste auf Ihrer Tastatur oder durch einen Klick auf das Feld SUCHEN abschicken.

Im Feld PERSON wird Ihnen die Autovervollständigung in vielen Fällen eine Hilfe sein.

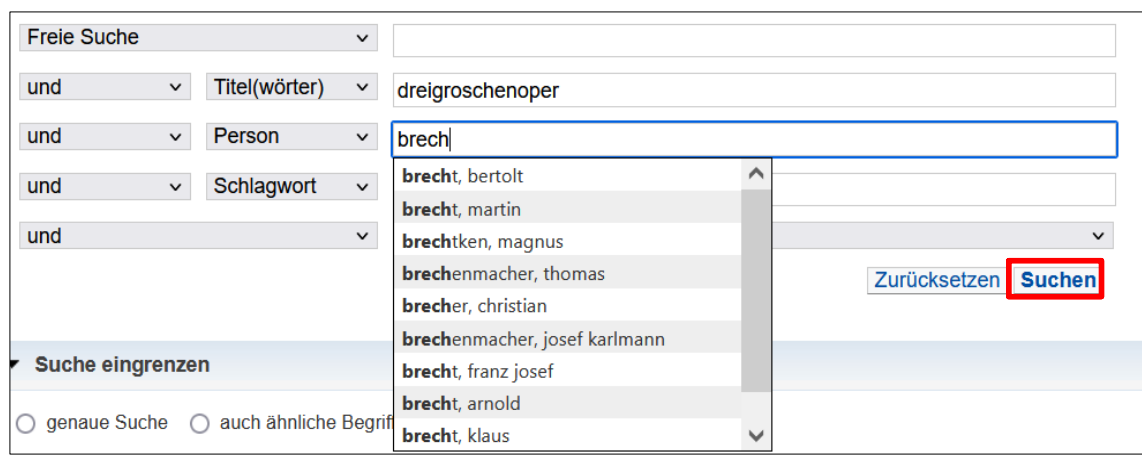

Das Suchergebnis wird Ihnen in drei Reitern präsentiert.

Im ersten Reiter REGENSBURGER KATALOG werden Ihnen Medien der Universitätsbibliothek, der Hochschulbibliothek (OTH), der Staatlichen Bibliothek sowie weiterer wissenschaftlicher Bibliotheken in Regensburg angezeigt.

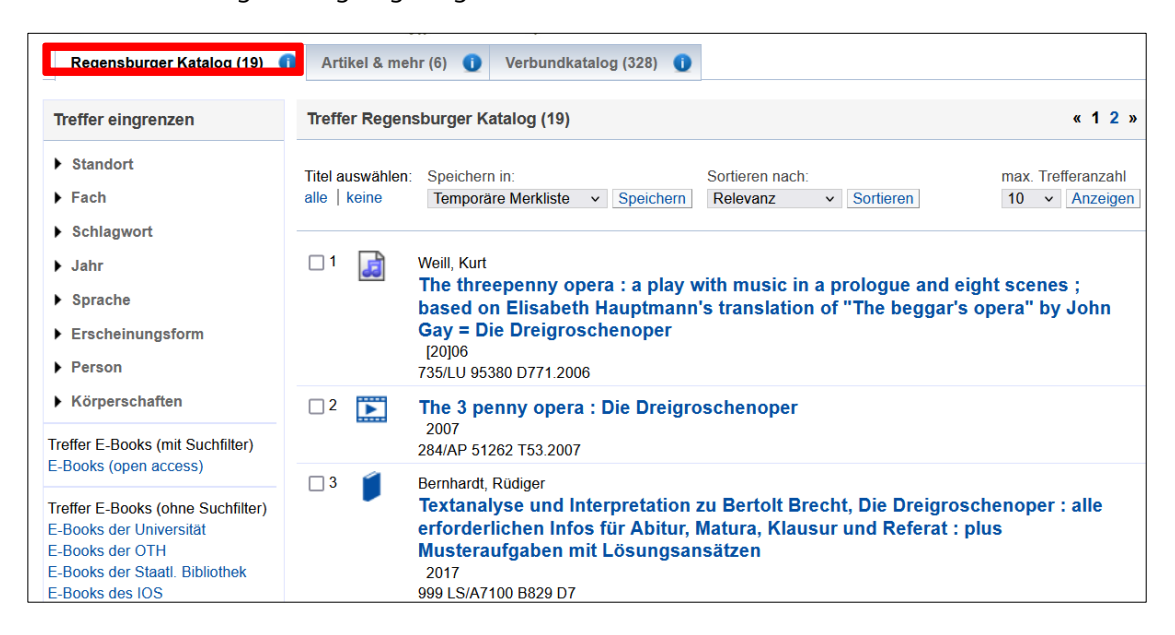

Neben Büchern, Zeitschriften und Zeitungen finden Sie hier auch elektronische Medien wie DVDs und CD-ROMs sowie E-Books und E-Journals.

Anhand des jeweiligen Symbols können Sie schon auf den ersten Blick erkennen, um welche Art von Medium es sich jeweils handelt.

Das Symbol **de** wird angezeigt, wenn es sich um Noten handelt.

DVDs sind mit diesem Symbol gekennzeichnet:

Das Symbol steht für gedruckte Bücher.

Sollte eine Audio-CD vorliegen, ist der Treffer in der Regel mit diesem Symbol versehen:

E-Books erkennt man an diesem Symbol:

Wenn Sie das Symbol  $\omega$  sehen, handelt es sich um ein E-Journal.

Zeitschriftenartikel sind im Reiter REGENSBURGER KATALOG allerdings nicht verzeichnet.

Im zweiten Reiter ARTIKEL & MEHR finden Sie eine Auswahl an Zeitschriftenartikeln, Büchern und Zeitschriften aus verschiedenen Datenbanken.

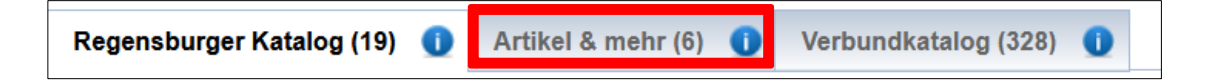

Damit lizenzierte Angebote vollständig durchsucht werden können und Sie hier bestmögliche Ergebnisse erhalten, sollten Sie sich - wenn Sie sich nicht ohnehin schon im Uni-Netz befinden – vor der Recherche im Regensburger Katalog plus über VPN anmelden.

Nähere Infos und Erläuterungen zu VPN erhalten Sie gleich im Anschluss in Kapitel [3.3.1](#page-23-0) Für eine detailliertere Recherche nach Aufsätzen sollten Sie immer Datenbanken nutzen. Im Modul 4 dieses Kurses werden Sie dazu mehr erfahren.

Im dritten Reiter VERBUNDKATALOG finden Sie Medien der wissenschaftlichen Bibliotheken Bayerns und Berlin-Brandenburgs.

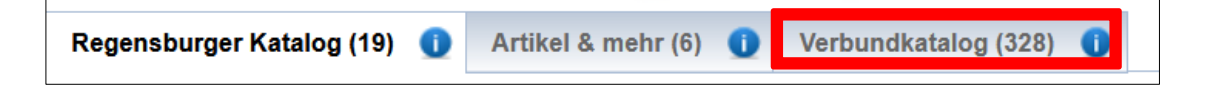

Bücher, die nicht in Regensburg vorhanden sind, können Sie hier über Fernleihe bestellen. Mehr dazu erfahren Sie später in Kapitel [3.3.6.](#page-36-0)

Wenn nur ein Titel zu Ihrer Suchanfrage passt, werden Sie direkt zum gesuchten Titel weitergeleitet.

Passen mehrere Titel auf Ihre Suchanfrage, listet Ihnen die Trefferliste die Suchergebnisse Ihrer Suchanfrage auf.

Um zur Detailanzeige eines bestimmten Titels zu gelangen klicken Sie jeweiligen Treffer in der Trefferliste an.

In der Detailansicht werden Ihnen die wichtigsten Informationen zum Titel präsentiert: **bibliografische Angaben**, **Links zu Inhaltsverzeichnissen und Beschreibungen** sowie **der Empfehlungsdienst Bibtip, der Sie ggf. auf ebenso interessante Medien aufmerksam macht**.

Weitere Informationen erhalten Sie beim Klick auf den Reiter **MEHR ZUM TITEL**.

<span id="page-23-0"></span>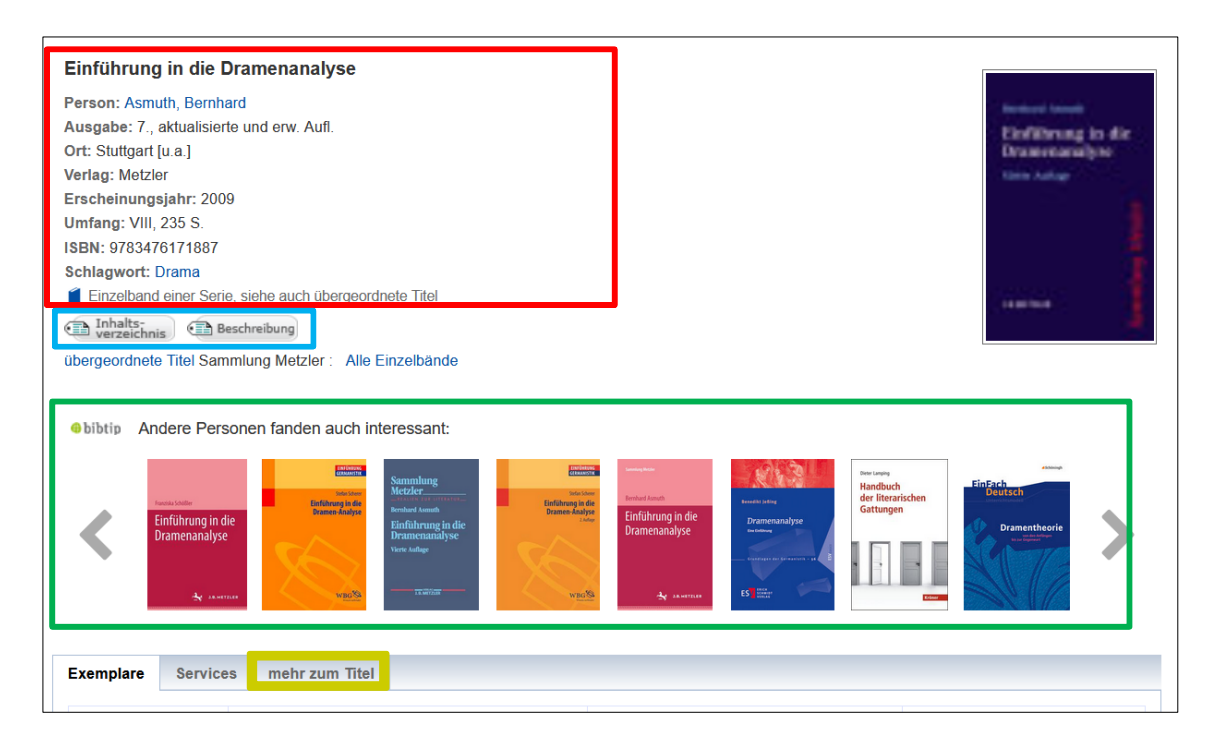

# <span id="page-24-0"></span>**3.3.1 Wie kann ich E-Books der Universitätsbibliothek Regensburg nutzen?**

Im Regensburger Katalog plus finden Sie im Reiter REGENSBURGER KATALOG alle von der Universitätsbibliothek Regensburg lizenzierten E-Books.

In der Trefferliste werden sowohl gedruckte als auch elektronische Versionen eines Buches angezeigt.

E-Books haben im Vergleich zum gedruckten Buch mehrere Vorteile. Sie können zeit- und ortsunabhängig direkt aus dem Regensburger Katalog plus heraus genutzt werden. Über ein sogenanntes Virtual Private Network (VPN) ist der Zugriff in vielen Fällen von zu Hause aus möglich. Bei manchen Anbietern funktioniert der Zugriff auch über Shibboleth. Gegen Ende dieses Kapitels erfahren Sie mehr zu diesen beiden Zugriffsmöglichkeiten.

Auf E-Books können Sie unabhängig von den Öffnungszeiten der Bibliothek zugreifen.

Besonders empfehlen wir Ihnen auch dieses [Video,](https://mediathek2.uni-regensburg.de/playthis/5ede0705dc82a0.15694089) das die Nutzung von E-Medien erklärt.

Je nach Lizenzvereinbarung ist in vielen Fällen auch eine Nutzung durch mehrere Personen gleichzeitig möglich.

Die Inhalte können bei vielen E-Books vollständig oder kapitelweise heruntergeladen und gespeichert werden. Es müssen somit keinerlei Ausleihfristen wie bei gedruckten Büchern beachtet werden und der Inhalt steht Ihnen dadurch meist auch dauerhaft zur Verfügung. Durch die Nutzung der Suchfunktion finden Sie innerhalb des PDFs schnell die für Ihr Thema besonders relevanten Abschnitte.

Um Textstellen weiter zu verarbeiten und zu zitieren kann man diese herauskopieren. Dadurch spart man viel Zeit und vermeidet Tippfehler. Die Zitate müssen aber immer als solche gekennzeichnet sein. In Modul 6 erfahren Sie mehr zum Thema richtiges Zitieren.

Button **D** Volltext

Ein E-Book erkennen Sie an dem Icon und an dem beim Treffer vorhanden Volltext-

Wenn Sie im Regensburger Katalog plus gezielt nach E-Books suchen möchten, können Sie bereits vor dem Abschicken der Anfrage im Suchformular die *ERSCHEINUNGSFORM* auf *E-BOOK* einschränken:

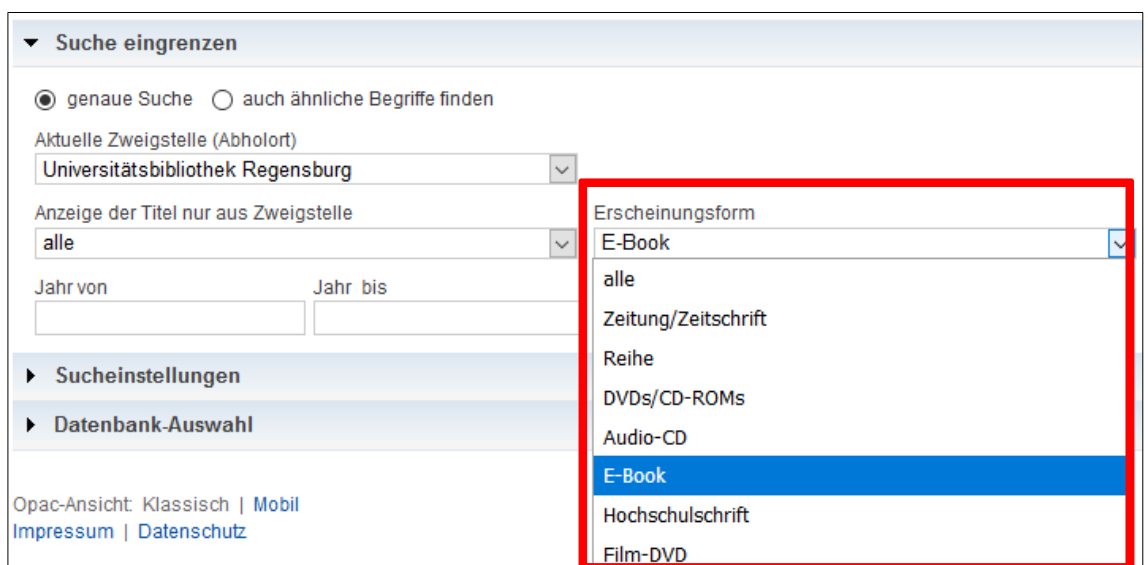

Möglich ist auch, die Suchergebnisse über die Filter links neben der Trefferliste nach *E-BOOK, E-MEDIEN* oder *ONLINE-ZUGRIFF* (inkludiert E-Books, E-Journals, elektronische Hochschulschriften und Digitalisate) zu filtern.

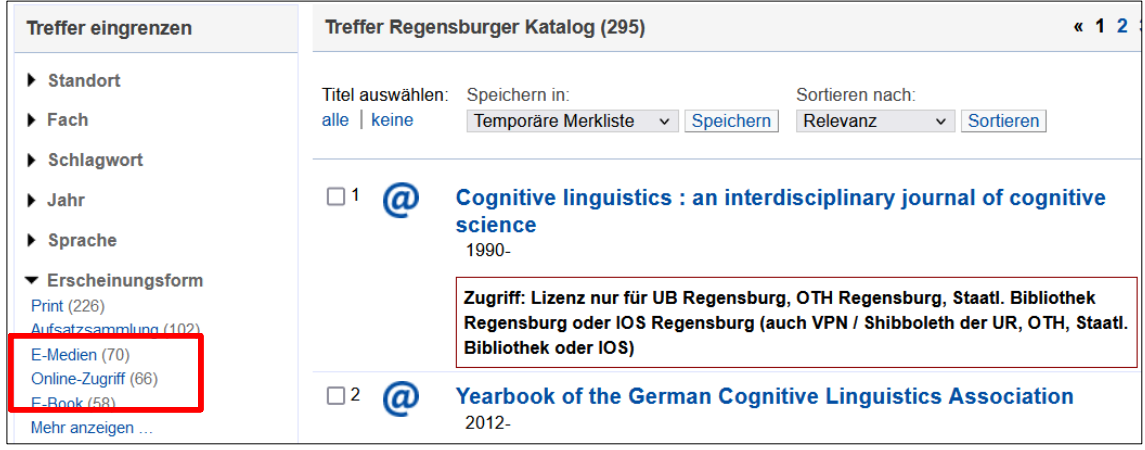

 Wie Sie bereits erfahren haben, sind nicht nur die Bestände der Universitätsbibliothek im Regensburger Katalog plus verzeichnet. Sofern Sie ein passendes E-Book gefunden haben, sollten Sie zunächst überprüfen, welche Bibliothek die Lizenz dafür erworben hat. Bereits in der Trefferliste finden Sie jeweils den Hinweis zur vorhandenen Lizenz. In der Einzelanzeige des Treffers finden Sie dann zusätzliche Hinweise. Das sieht dann beispielsweise so aus:

**D** Volltext

E-Medium Universität Regensburg über Campuslizenz der Universität Regensburg verfügbar

Kein Zugriff auf das Ebook? - Bitte gehen Sie wie folgt vor:

1. Ist der Zugriff über Shibboleth mit RZ-Account auf der Verlagsseite möglich? 2. Ist trotzdem kein Zugriff möglich, wenden Sie sich bitte an die Bibliothek

Volltext über Campuslizenz der OTH Regensburg verfügbar

Grundsätzlich wendet man sich für die Nutzung von E-Books stets an die Bibliothek, die im Besitz einer Lizenz für den gewünschten Titel ist, d.h. E-Books mit Lizenz der OTH können nur vor Ort an der OTH genutzt werden.

Hat die Universitätsbibliothek Regensburg das E-Book lizenziert, können Sie im Uni-Netz und im Normalfall auch über VPN darauf zugreifen.

Wenn Sie sich nicht im Campusnetz befinden, erhalten Sie folgende Ansicht:

E-Medium Universität Regensburg: Campuslizenz für Universität Ihre IP-Adresse 80.138.85.110 gehört nicht zum Uni-Netz! 1. Wenn Sie nicht auf dem Campus sind, starten Sie VPN 2. Wenn Sie auf dem Campus sind, nutzen Sie EDUROAM 3. Ist der Zugriff über Shibboleth mit RZ-Account auf der Verlagsseite möglich? 4. Ist trotzdem kein Zugriff möglich, wenden Sie sich bitte an die Bibliothek

Erst wenn Sie im Uni-Netz angemeldet sind, funktioniert der Zugriff. Sie erkennen dies an der Anzeige der IP-Adresse.

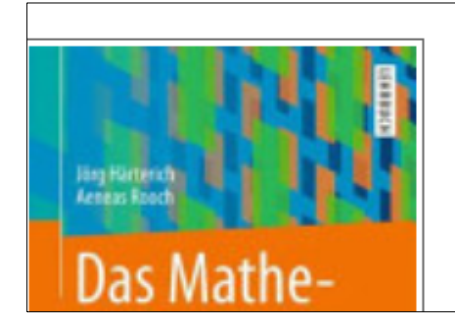

# **Ihre IP-Adresse**

lhre IP-Adresse 132.199.145.67 gehört zum Netz der Universität Regensburg. Sie können auf lizenzierte E-Books, E-Journals und Volltexte zugreifen.

Um das Buch zu öffnen, klicken Sie auf die Schaltfläche

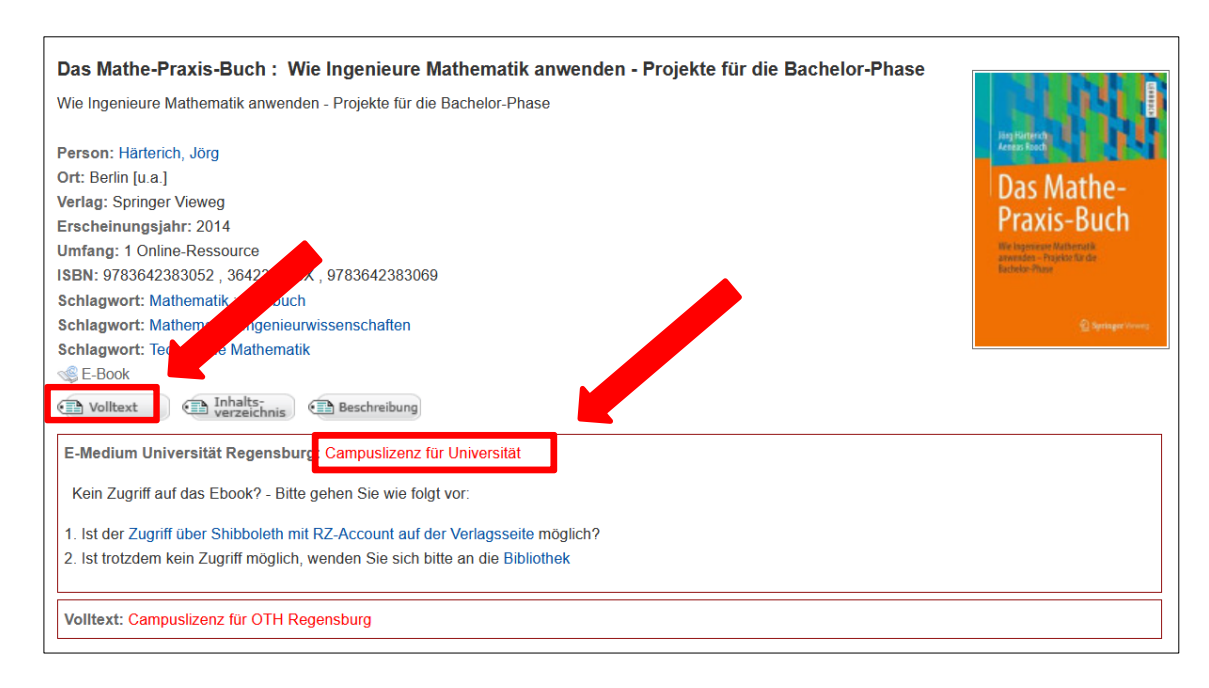

Sie werden i.d.R. auf die Verlagsseite weitergeleitet, die das E-Book anbietet. Oft können die Texte kapitelweise oder sogar komplett heruntergeladen werden.

Eine Auswahl an E-Books und vor allem einzelne Kapitel aus E-Books finden Sie auch im Reiter ARTIKEL & MEHR. Hier können Sie mit der Erscheinungsform BUCH filtern.

E-Books und E-Journals werden üblicherweise von der Bibliothek für Universitätsangehörige lizenziert. Deshalb kann auf diese Online-Angebote von jedem Computer im IP-Nummern-Bereich der Universität Regensburg zugegriffen werden.

Wenn Sie die PCs in den CIP-Pools auf dem Campus nutzen oder wenn Sie mit einem eigenen Gerät im W-LAN der Universität "eduroam" angemeldet sind und damit Ihre IP-Adresse der Universität zugeordnet werden kann, können Sie auf die lizenzierten elektronischen Angebote der Universitätsbibliothek zugreifen. Infos zu Eduroam finden Sie [hier.](https://www.uni-regensburg.de/rechenzentrum/serviceangebot/netzwerk/wlan-lan/eduroam-konfigurieren/index.html) Sollten Sie über "eduroam" einmal nicht auf eines unserer Angebote zugreifen können, versuchen Sie es bitte an einem CIP-Pool-Rechner oder wenden Sie sich an die Information.

Viele E-Books, aber auch E-Journals oder Datenbanken können Sie auch von außerhalb des Campus nutzen. Sie können also ganz bequem von zu Hause aus auf die Angebote zugreifen.

Um Zugang zu E-Medien außerhalb des Campus zu erhalten, benötigen Sie den bereits vorher schon erwähnten VPN-Zugang oder Sie versuchen es über Shibboleth.

Mit Shibboleth können Angehörige der Universität Regensburg bei einigen Anbietern auch außerhalb von VPN auf die lizenzierten elektronischen Medien der Universitätsbibliothek zugreifen. Sie müssen sich nur einmal über die Seite des jeweiligen Anbieters bei Ihrer Heimateinrichtung mittels Ihrer RZ-Kennung authentifizieren um Zugriff auf die lizenzierten Inhalte zu erhalten. Diese Anmeldung ist dann auch für die anderen Anbieter, bei denen wir Shibboleth aktiviert haben, gültig und Sie müssen sich somit innerhalb eines bestimmten Zeitraums nicht erneut mit Ihrer RZ-Kennung anmelden.

Informationen und eine Anleitung zu Shibboleth finden Sie [hier.](https://www.uni-regensburg.de/bibliothek/shibboleth/index.html)

Beim Virtual Private Network (VPN) handelt es sich um eine verschlüsselte Datenverbindung, über die Sie eine virtuelle IP-Adresse der Universität erhalten. Man loggt sich also von außerhalb in den universitären IP-Bereich ein und hat Zugriff auf elektronische Medien.

Durch Ihren RZ-Account identifizieren Sie sich als Person, die der Universität angehört und berechtigt ist, die lizenzierten E-Medien zu nutzen. Informationen und Installationshinweise zum VPN-Zugang finden Sie auf der [Webseite des Rechenzentrums.](https://www.uni-regensburg.de/rechenzentrum/serviceangebot/netzwerk/vpn/index.html)

Es empfiehlt sich, den so genannten FortiClient zu installieren. Wie das geht, erklärt unsere praktische [Schritt-für-Schritt-Anleitung.](https://www.uni-regensburg.de/assets/bibliothek/bibliothek/pdf/anmeldung_vpn.pdf) Zusätzlich haben wir diese Anleitung auch in GRIPS bei den Materialien zu diesem Modul hinterlegt.

Damit Sie bequem von zu Hause aus auf die lizenzierten Inhalte wie E-Books, elektronische Zeitschriften und Datenbanken der Universitätsbibliothek zugreifen zu können, müssen Sie als Profil "VPN UR home" auswählen.

Grundsätzlich ist das Rechenzentrum [Ansprechpartner](https://www.uni-regensburg.de/rechenzentrum/hilfe-support/infostand/index.html) für alle Fragen rund um VPN.

# <span id="page-29-0"></span>**3.3.2 Warum ist die Signatur bei physischen Medien so wichtig?**

Die Signatur ist eine Kombination aus Buchstaben und Zahlen.

Jedes Medium ist durch eine eigene Signatur eindeutig gekennzeichnet.

Sie ist damit die Adresse des Mediums in der Bibliothek und nur wenn die Angaben exakt und vollständig sind, wird man im Lesesaal oder innerhalb der Lehrbuchsammlung fündig.

Notieren Sie sich daher bitte immer die vollständige Signatur.

Alle Signaturen sind im Grunde gleich aufgebaut, allerdings kommen nicht immer alle Bestandteile vor oder es gibt zusätzliche Elemente.

Ein idealtypisches Beispiel ist: 50/NK 1800 G293(10)-2+3

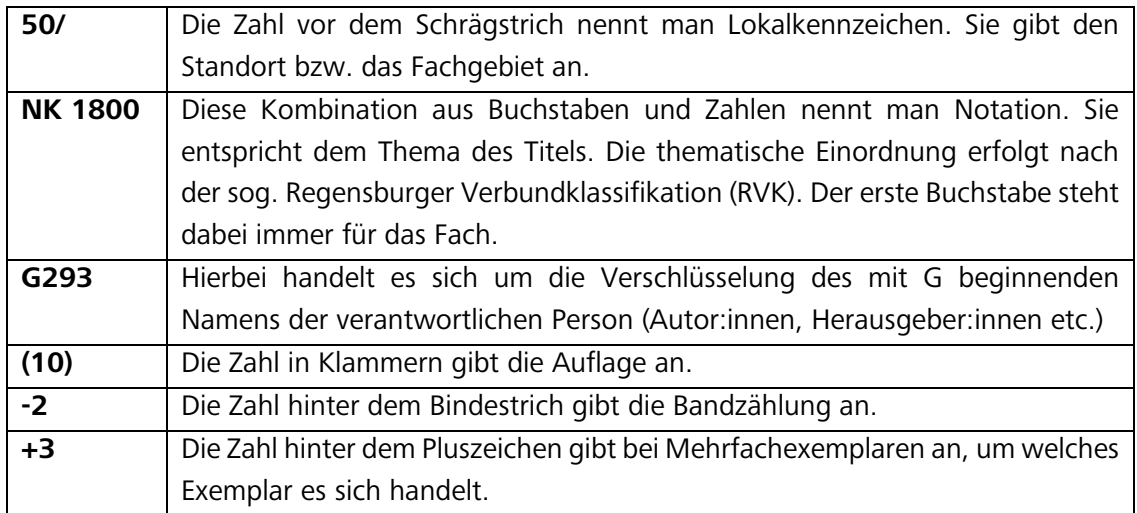

Würde man diese Signatur näher erläutern, müsste es so lauten:

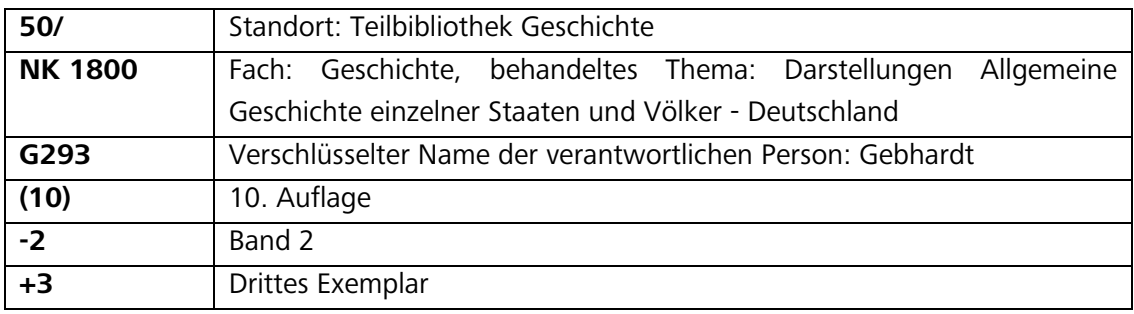

 Es können Ihnen auch Signaturen begegnen, die so aussehen: **50/NK 1800 M947** D4(.003)**-8**

Die fettgedruckten Bestandteile sollten Sie anhand des vorhergehenden Beispiels schon identifizieren können.

Hinter D4 verbirgt sich einfach nur eine weitere Untergliederung, die notwendig ist, damit es keine Signatur doppelt gibt. Meist wird hier der Titel verschlüsselt. (.003) bezeichnet in diesem Fall nicht die Auflage, sondern das Jahr des Nachdrucks, also 2003.

 Hier können Sie überprüfen, ob Sie die Bestandteile einer Signatur identifizieren können:<http://learningapps.org/watch?v=pjgffsc33%20> und [http://learninga](http://learningapps.org/watch?v=pjkysbpia17)[pps.org/watch?v=pjkysbpia17](http://learningapps.org/watch?v=pjkysbpia17)

#### <span id="page-30-0"></span>**3.3.3 Wie kann ich Medien bestellen?**

Unter dem Reiter EXEMPLARE erhalten Sie bei jedem Titel Informationen zur Signatur, zum Ausleihstatus und zum Standort des Mediums in der Bibliothek.

Wenn mehrere Exemplare an verschiedenen Standorten vorhanden sind, ist die Liste in der Exemplaranzeige natürlich länger und kann zum Beispiel so aussehen:

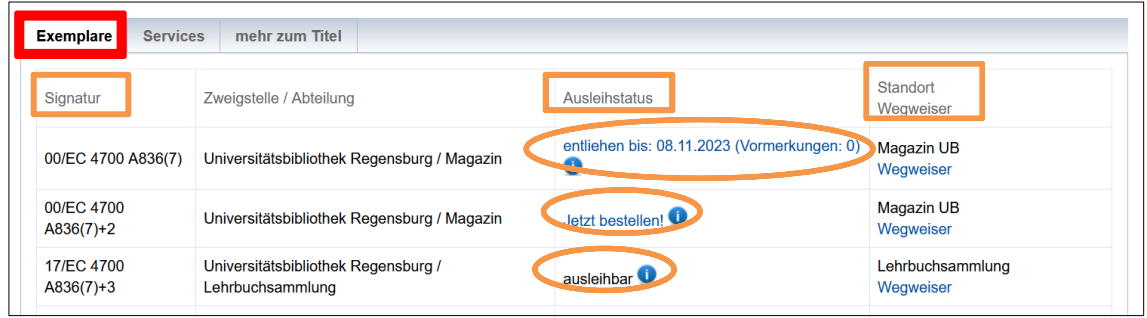

Wie Sie sehen, kann der Ausleihstatus verschieden sein.

Was sich hinter den wichtigsten Bezeichnungen verbirgt und was Sie jeweils tun müssen, können Sie der folgenden Übersicht entnehmen:

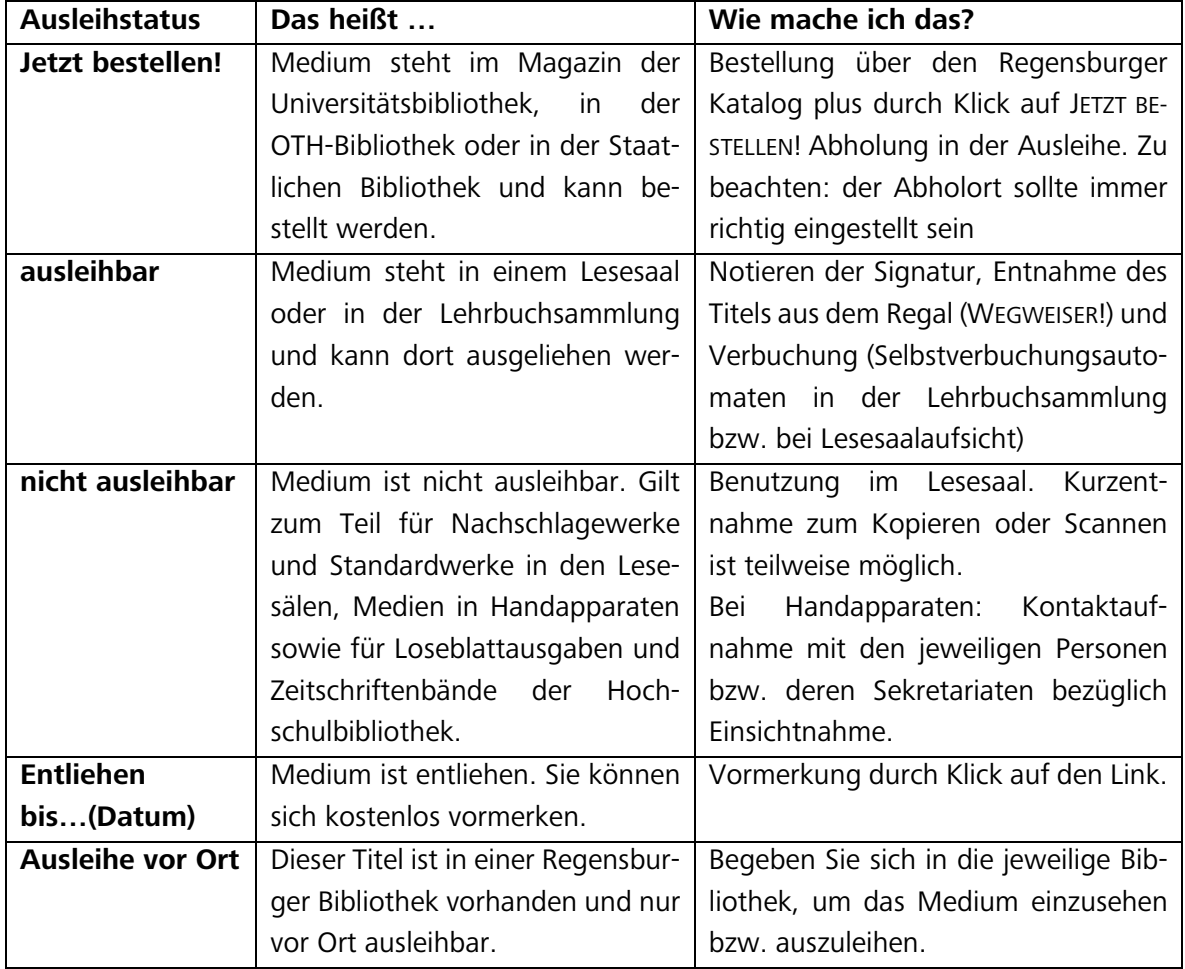

Medien mit dem Ausleihstatus JETZT BESTELLEN! können Sie bequem von zu Hause aus bestellen, wenn Sie angemeldet sind.

Um sich einloggen zu können, klicken Sie bitte auf ANMELDEN.

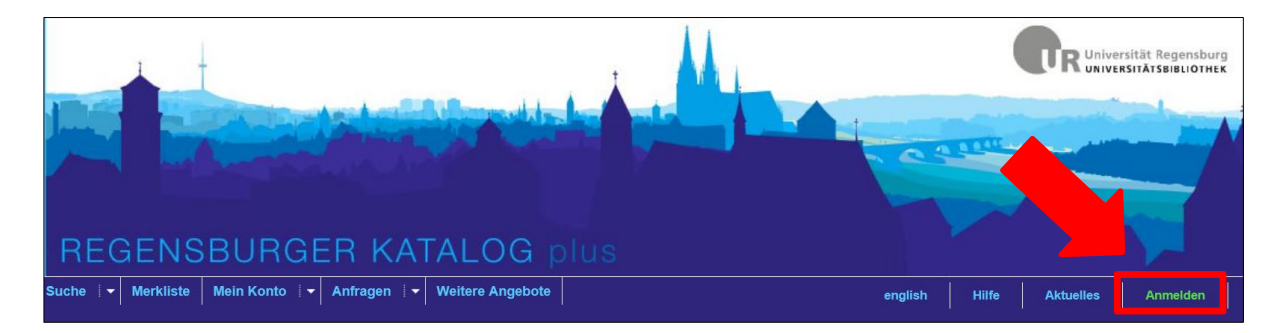

Für die Anmeldung im Regensburger Katalog benötigen Sie Ihre BENUTZERNUMMER und Ihr PASSWORT.

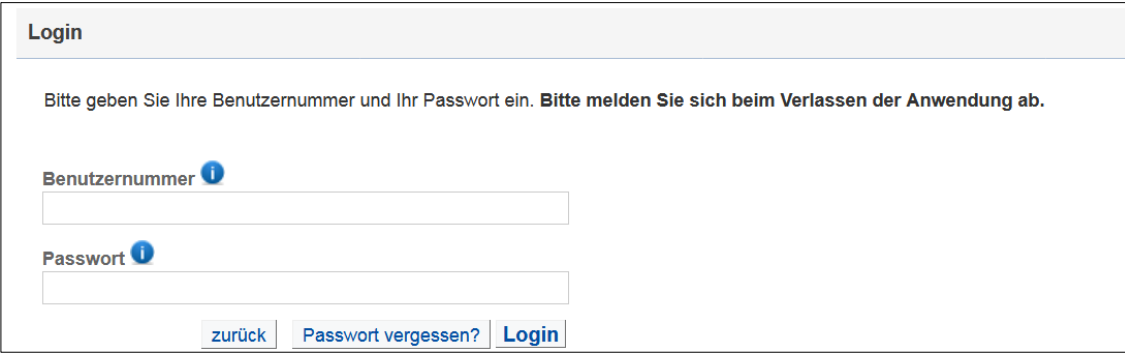

#### **Bitte beachten Sie: Bibliothekskonto und Account des Rechenzentrums sind nicht identisch! Sie benötigen dafür unterschiedliche Zugangsdaten und damit auch verschiedene Passwörter.**

Bei Studierenden ist der Studierendenausweis auch gleichzeitig der Bibliotheksausweis. Auf der Rückseite Ihres Studierendenausweises finden Sie zusammen mit dem Strichcode eine Nummer. Diese Nummer ist Ihre Benutzernummer für die Bibliothek.

Als Passwort für das Bibliothekskonto sind die ersten vier Ziffern Ihres Geburtsdatums (TTMM) voreingestellt. Wenn Sie also am 25. August Geburtstag hätten, würde Ihr Passwort 2508 lauten. Nach erstmaligem Einloggen werden Sie im Regelfall dazu aufgefordert, ein neues Passwort zu vergeben.

Wenn Sie eingeloggt sind, erscheint Ihre Benutzernummer oben rechts.

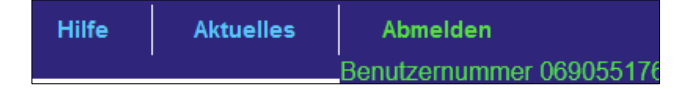

 In Ihrem Bibliothekskonto sollte eine E-Mail-Adresse hinterlegt sein. An diese werden wichtige Benachrichtigungen der Bibliothek verschickt.

Falls es einmal nötig sein sollte, können Sie dann auch die Kennwort-Vergessen-Funktion nutzen, bei der ein neues Kennwort per E-Mail verschickt wird.

Sie können Ihre E-Mail-Adresse ganz einfach selbst eingeben. Loggen Sie sich dazu bitte in Ihr Bibliothekskonto ein und gehen Sie beim Reiter MEIN KONTO auf den Unterpunkt BENUTZERDATEN. Dort können Sie Ihre E-Mail-Adresse eingeben oder auch ändern.

Klicken Sie in der Exemplaranzeige des Treffers auf JETZT BESTELLEN!, werden Sie aufgefordert, Benutzernummer und Kennwort einzugeben – sofern Sie noch nicht angemeldet sind.

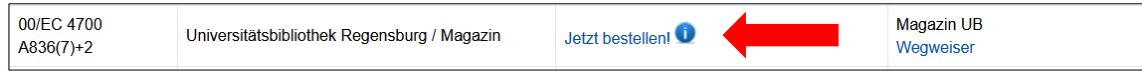

Sie erhalten dann eine Meldung, die die Bestellung bestätigt und einen ungefähren Zeitpunkt angibt, ab wann der Titel zur Abholung bereitliegt.

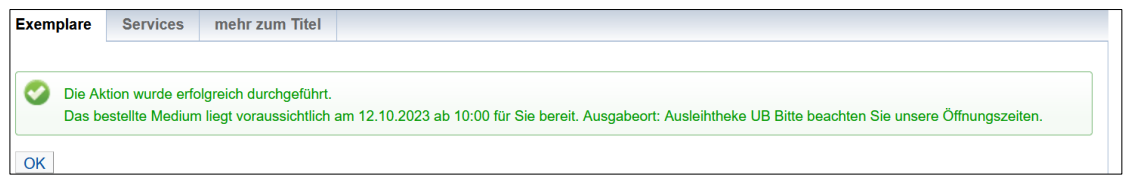

Bei AUSGABEORT sollte AUSLEIHTHEKE UB stehen, wenn Sie das Medium hier abholen möchten. Dies ist dann der Fall, wenn schon vor Abschicken der Suchanfrage bei AKTUELLE ZWEIGSTELLE (ABHOLORT) **UNIVERSITÄTSBIBLIOTHEK REGENSBURG** ausgewählt wurde. Sollten Sie die bestellten Titel in der Staatlichen Bibliothek oder in der Hochschulbibliothek abholen wollen, wählen Sie bitte vor Abschicken der Suchanfrage den Abholort entsprechend aus.

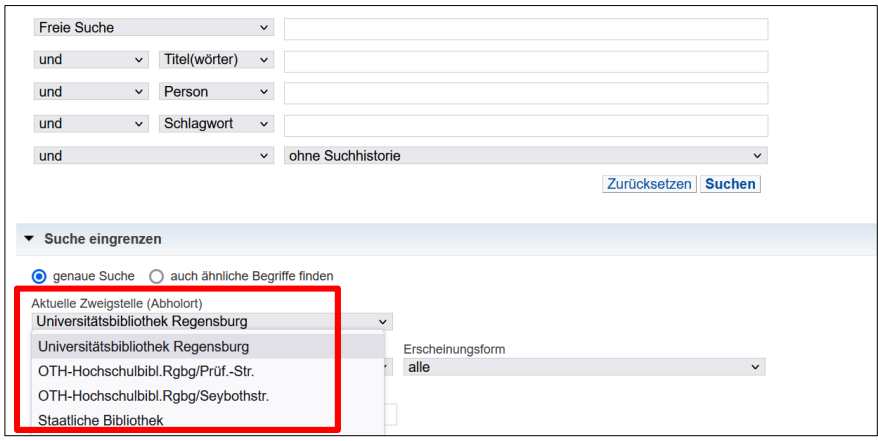

Falls Sie sich für Medien interessieren, die den Ausleihstatus ENTLIEHEN BIS… (DATUM) haben, besteht die Möglichkeit, sich kostenlos auf diese Titel vorzumerken. Klicken Sie dazu einfach in der Exemplaranzeige auf den Vermerk, der mit einem Link versehen ist.

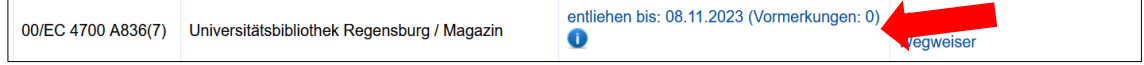

Falls Sie noch nicht angemeldet sind, werden Sie nun aufgefordert, sich anzumelden.

Falls Sie bereits angemeldet sind, erscheint sofort folgende Meldung:

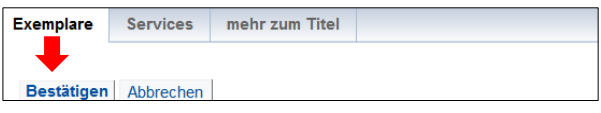

#### Klicken Sie nun auf BESTÄTIGEN. Sie erhalten folgende Meldung:

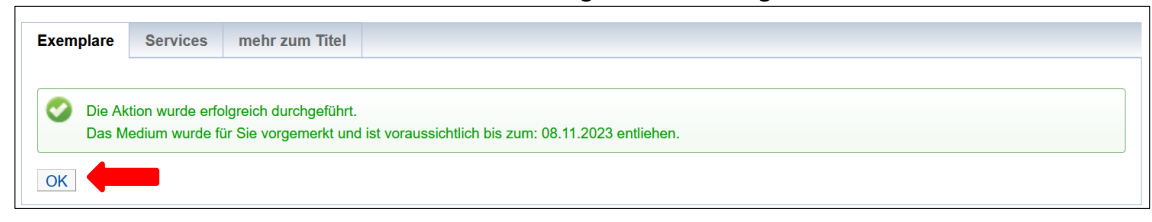

Durch einen Klick auf OK schließen Sie den Vorgang ab.

Es kann vorkommen, dass bei einem Titel ursprünglich angegeben war, dass er bis zu einem späteren Datum entliehen ist. In der oben gezeigten Meldung wird Ihnen dann ein früheres Leihfristende mitgeteilt. Das ist immer dann der Fall, wenn ein Medium schon mindestens einmal verlängert worden ist. Medien werden nämlich grundsätzlich nur unter Vorbehalt verlängert. Genaueres dazu erfahren Sie später bei [Punkt 3.3.5.](#page-35-0)

Sind Sie angemeldet, können Sie unter dem Reiter MEIN KONTO beim Punkt KONTO jederzeit sehen, welche Titel Sie aktuell ausgeliehen, bestellt und vorgemerkt haben.

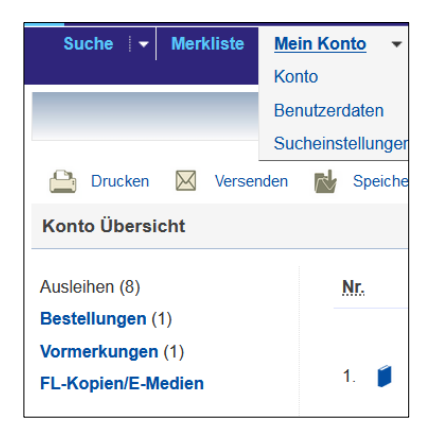

Sollten Sie einen Titel doch nicht mehr benötigen, können Sie Ihre Vormerkung ganz einfach stornieren. Klicken Sie dazu einfach auf VORMERKUNG STORNIEREN.

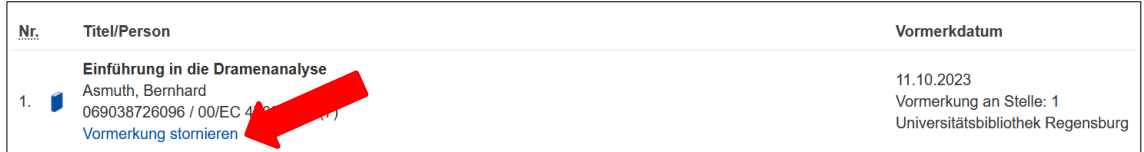

Sie erhalten eine entsprechende Meldung und schließen den Vorgang durch den Klick auf BESTÄTIGEN ab.

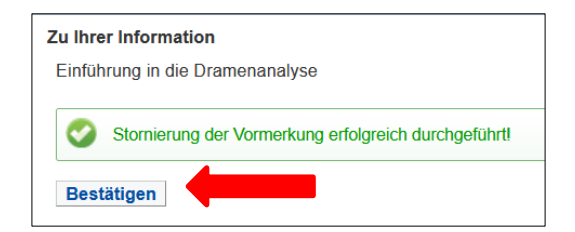

# <span id="page-34-0"></span>**3.3.4 Wie funktionieren Ausleihe und Rückgabe?**

Beim [Punkt 2.3](#page-5-1) wurde das Thema Ausleihe bereits kurz erwähnt.

Hier erfahren Sie nun mehr dazu.

Holen Sie die bestellten Medien bitte immer rechtzeitig ab. Die Medien liegen nämlich nur für einen bestimmten Zeitraum bereit (in der Regel zwei Wochen) und werden danach wieder an den Standort zurückgeschickt.

Sollten Sie die Medien innerhalb des Abholzeitraums nicht abholen können, können Sie die [Auskunft](https://www.uni-regensburg.de/bibliothek/kontakt/index.html) um eine Verlängerung der Abholfrist bitten. Dies führt aber dann nicht zu einer Verlängerung der Leihfrist. Wir empfehlen deshalb, die Bücher möglichst zeitnah abzuholen.

Im Bereich der Ausleihe befinden sich Bereitstellungsregale. Bestellte Medien liegen dort zu den [Öffnungszeiten](https://www.uni-regensburg.de/bibliothek/arbeiten/oeffnungszeiten/index.html) unter Ihrem Bereitstellungscode einsortiert zur Abholung bereit. Dieser setzt sich zusammen aus den ersten beiden Buchstaben Ihres Nachnamens, den ersten beiden Buchstaben Ihres Vornamens sowie den letzten fünf Ziffern Ihrer Benutzernummer. Beispiel: Name Magdalena Mustermann, Benutzernummer 0123456789 → Code: MuMa56789

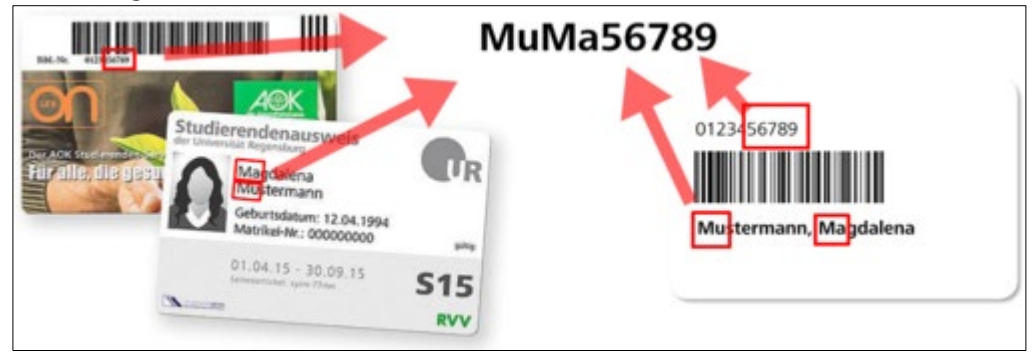

Bestellte Medien werden vor der Bereitstellung bereits auf Ihr Bibliothekskonto verbucht. Sie werden per E-Mail informiert, sobald die Medien für Sie bereitliegen. In Ihrem Bibliothekskonto muss dazu eine E-Mail-Adresse hinterlegt sein. Dies können Sie - wie bereits in [Kapitel](#page-30-0)  [3.3.3](#page-30-0) erklärt - ganz einfach selbst erledigen. Sollten Sie bestimmte Medien nicht mehr benötigen, geben Sie diese bitte wieder an der Servicetheke in der Ausleihe zurück.

 Bitte beachten Sie: Medien, die Sie in der Ausleihe abgeholt haben, geben Sie dort auch wieder zurück.

Vorgemerkte Lehrbücher aus der Lehrbuchsammlung (Lokalkennzeichen 17 und 1710) liegen zwar im Bereich der Ausleihe zur Abholung bereit, die Rückgabe erfolgt aber an der Servicetheke in der Lehrbuchsammlung.

Darüber hinaus steht in der Zentralbibliothek auch noch eine Abhol- und Rückgabestation zur Verfügung. Diese ist durchgängig während der [Gebäudeöffnungszeiten](https://www.uni-regensburg.de/kontakt/oeffnungszeiten/index.html) zugänglich – ganz unabhängig von den Öffnungszeiten der Ausleihe und der Lehrbuchsammlung.

Über den Regensburger Katalog bestellte DVDs oder auch andere Sonderausleihen werden automatisch dort für Sie bereitgelegt. Sie erhalten dann eine E-Mail mit dem Abholcode. Diesen Code sowie Ihren Bibliotheksausweis brauchen Sie, um Medien dort abzuholen.

Wenn Sie möchten, dass Ihre Bestellungen dort hinterlegt werden, weil Sie zum Beispiel die Ausleihe während der Öffnungszeiten nicht aufsuchen können, wenden Sie sich bitte an ausleihe.ub@ur.de oder unsere Auskunft in der Zentralbibliothek.

Wenn Sie Medien außerhalb der Öffnungszeiten von Ausleihe bzw. Lehrbuchsammlung abgeben möchten, bietet sich ebenfalls an, die Station zu nutzen. Sie wählen auf dem Display einfach Rückgabe aus, scannen Ihren Bibliotheksausweis, wählen eine passende Fachgröße

(je nach der Anzahl der Medien, die Sie zurückgeben möchten), legen die Rückgaben dort hinein und ganz wichtig: schließen Sie bitte den Vorgang am Display ab, da ansonsten keine ordnungsgemäße Rückgabe erfolgen kann. In diesem [kurzen Video](https://mediathek2.uni-regensburg.de/playthis/625559f6885025.10630966) wird die Rückgabe an der Station erklärt.

### <span id="page-35-0"></span>**3.3.5 Wie lange darf ich die Medien ausleihen?**

Im Regelfall beträgt die Leihfrist für ausgeliehene Medien vier Wochen.

Ausnahmen gelten für CDs und DVDs, bei denen die Leihfrist nur zwei Wochen beträgt. Auch bei Medien aus anderen Bibliotheken bzw. Fernleihmedien können die Leihfristen verkürzt sein.

Beachten Sie daher bitte immer das auf dem Bestellzettel vermerkte Leihfristende und kontrollieren Sie regelmäßig Ihr Bibliothekskonto.

Dort können Sie auch Verlängerungen vornehmen.

Die Ausleihfrist für Bücher aus dem Magazin und der Lehrbuchsammlung wird automatisch nach Ablauf der ersten vier Wochen um weitere vier Wochen verlängert, sofern sich kein anderer Benutzer darauf vorgemerkt hat (1. Verlängerung).

Die zweite Verlängerung müssen Sie selbst vornehmen. Wie das genau funktioniert, erfahren Sie gleich.

#### **Bitte beachten Sie:**

Verlängerungen erfolgen grundsätzlich nur unter Vorbehalt.

Wenn sich eine andere Benutzerin oder ein anderer Benutzer auf ein von Ihnen entliehenes und bereits verlängertes Medium vormerkt, müssen Sie es innerhalb einer Woche abgeben. CDs und DVDs können nur einmal für weitere zwei Wochen verlängert werden.

Um Medien zu verlängern, loggen Sie sich in Ihr Bibliothekskonto ein. Unter KONTO werden Ihnen alle entliehenen Medien sowie die jeweiligen Leihfristen angezeigt.

Wenn ein Medium nicht verlängerbar ist, wird Ihnen das angezeigt. Verlängerungen der Leihfrist können Sie direkt beim jeweiligen Titel veranlassen, indem Sie auf den Link **Medium verlängern** klicken.

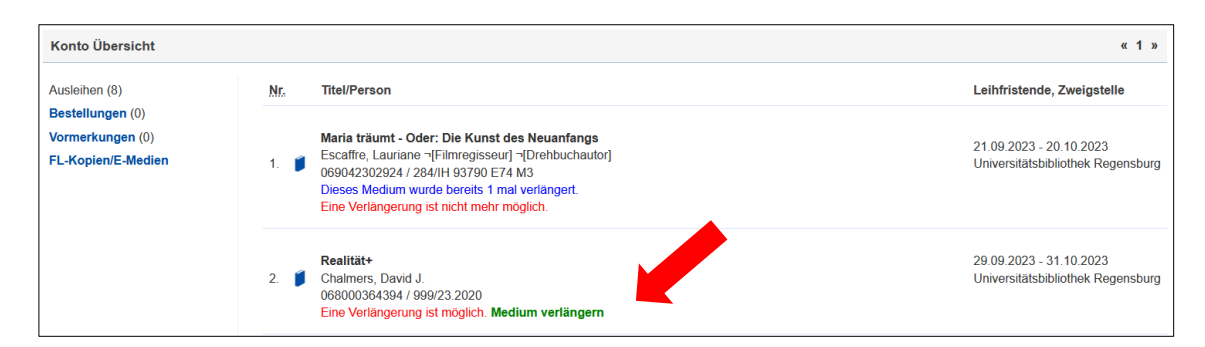

#### Sie erhalten dann folgende Meldung

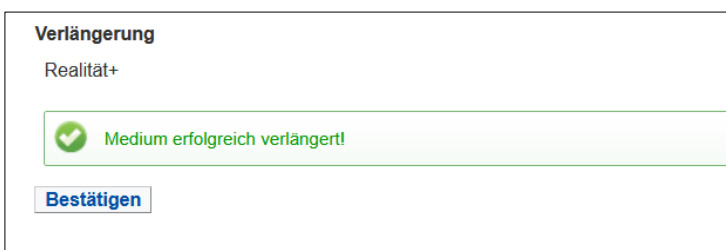

Klicken Sie nun auf BESTÄTIGEN, so gelangen Sie zurück zur Liste aller Ausleihen. Der neuen Leihfrist entsprechend hat sich die Position des verlängerten Titels innerhalb der Liste nun verändert (von Position 2 auf Position 7).

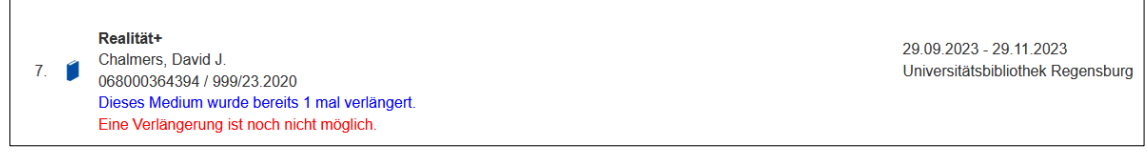

#### <span id="page-36-0"></span>**3.3.6 Wie gehe ich vor, wenn ein Titel nicht in Regensburg vorhanden ist?**

In Kapitel [3.3](#page-21-1) haben Sie bereits erfahren, wie der Regensburger Katalog plus aufgebaut ist. Im Reiter VERBUNDKATALOG werden Ihnen alle Titel angezeigt, die in den wissenschaftlichen Bibliotheken in Bayern und Berlin-Brandenburg vorhanden sind.

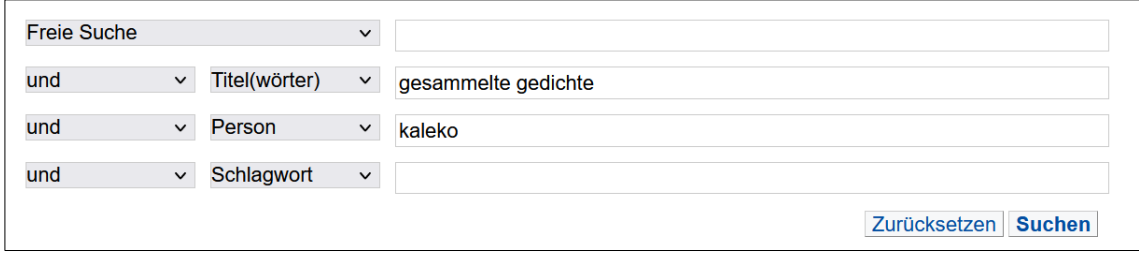

Ist der Titel in Regensburg nicht vorhanden, werden Ihnen im Reiter REGENSBURGER KATALOG keine Treffer angezeigt, ist der Titel außerhalb Regensburgs aber im Bibliotheksverbund vorhanden, erhalten Sie eine Trefferanzeige im Reiter VERBUNDKATALOG.

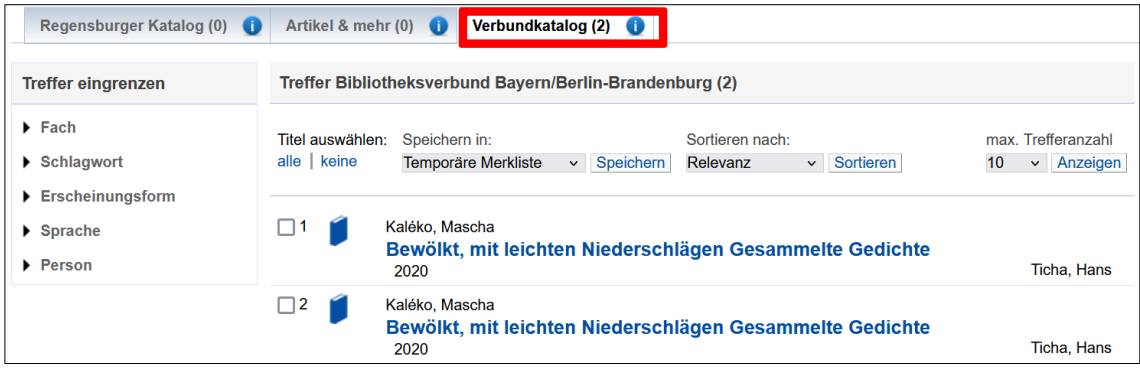

Nun sollten Sie sich mit Ihrer Benutzernummer und dem Passwort einloggen.

Klicken Sie den gewünschten Titel bitte an, um zur Detailanzeige zu gelangen.

Dort haben Sie unter SERVICES die Möglichkeit eine Fernleihbestellung aufzugeben.

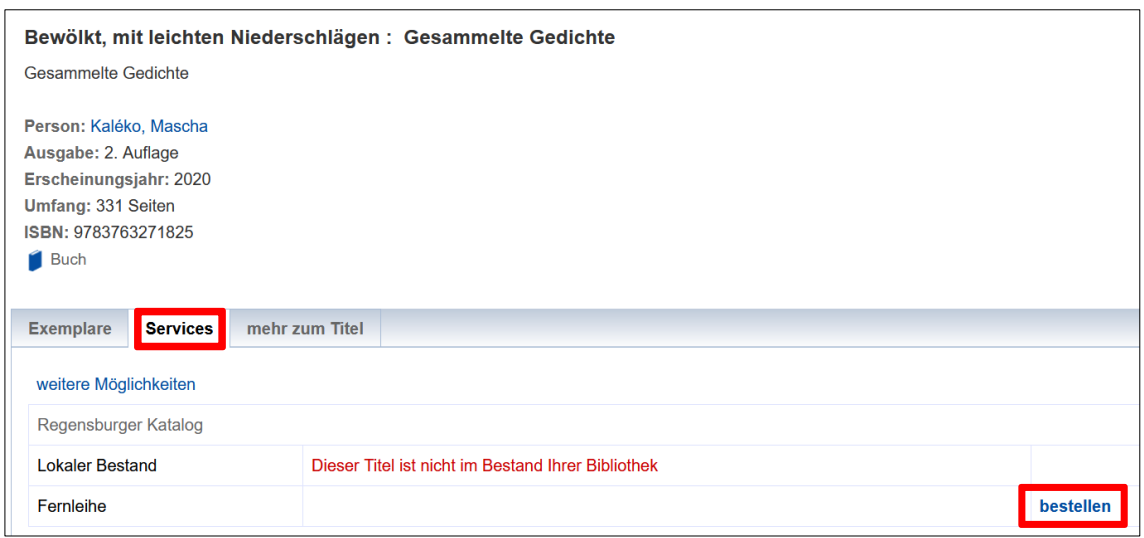

Mit Fernleihe ist gemeint, dass die Universitätsbibliothek Regensburg das Buch von einer anderen Bibliothek ausleiht und es wie ein regulär bestelltes Buch aus ihrem Bestand an die bestellende Person weiterverleiht.

Ist das Buch an einer deutschen Bibliothek verfügbar, ist die Fernleihe in der Regel kostenlos. Bei einer (selten notwendigen) Bestellung aus dem Ausland fallen meist hohe Gebühren an.

 Bei Aufsatzkopien aus Zeitschriften und Sammelbänden, die Sie per Fernleihe bestellen, wird derzeit auf eine Schutzgebühr verzichtet. Bei Sonderbeständen und Kopien ab 100 Seiten fallen gegebenenfalls Kosten an.

Nach dem Klick auf BESTELLEN öffnet sich ein Bestellformular, in dem alle Angaben zum Titel bereits ausgefüllt sind.

Hier können Sie nochmals prüfen, ob der richtige Abholort eingestellt ist. Außerdem besteht die Möglichkeit, eine Erledigungsfrist anzugeben und festzulegen, ob es genau diese Auflage sein soll oder ob es auch eine andere Auflage sein darf.

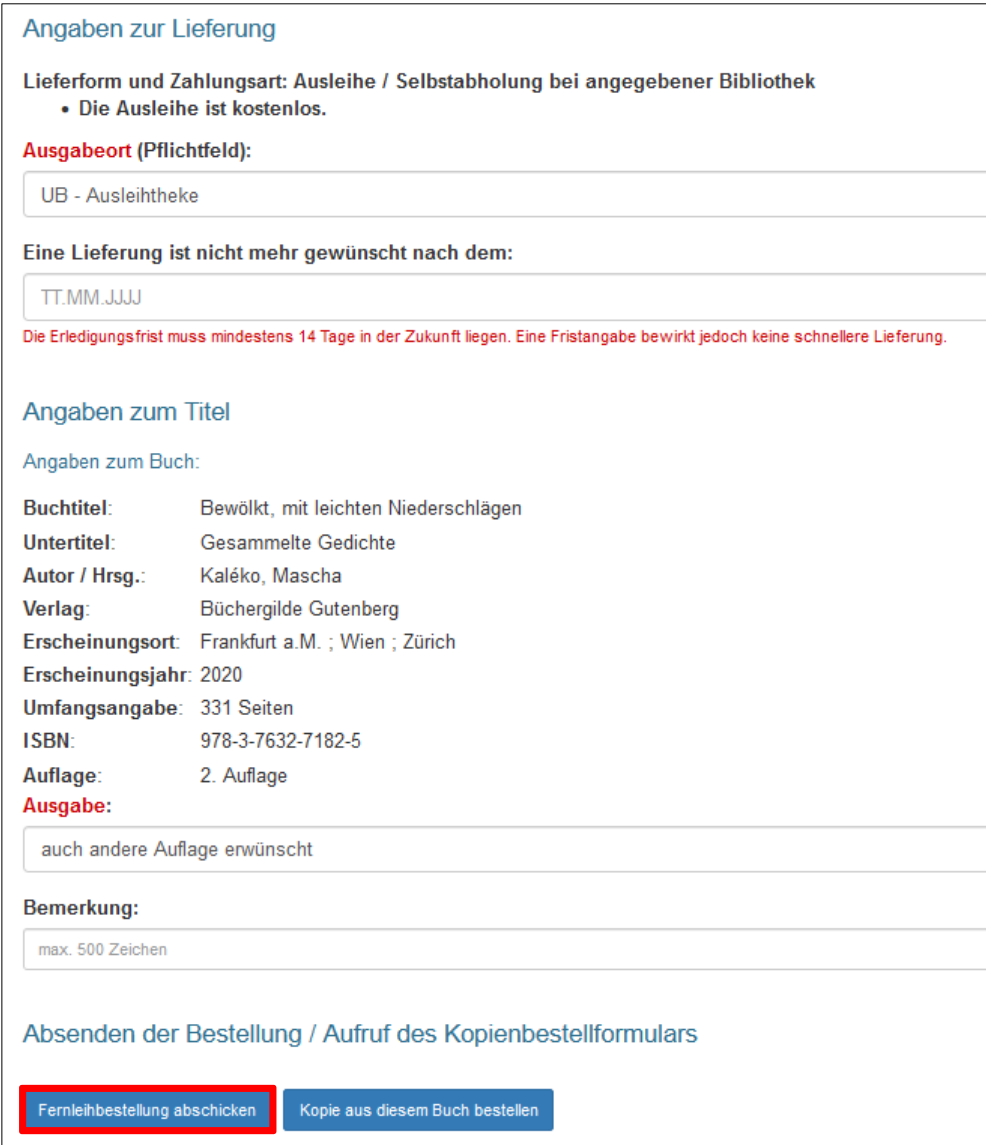

Klicken Sie nun auf FERNLEIHBESTELLUNG ABSCHICKEN.

Im Anschluss erhalten Sie eine Meldung, die den Eingang der Fernleihbestellung bestätigt und nochmals alle Angaben wie die Benutzernummer etc. auflistet:

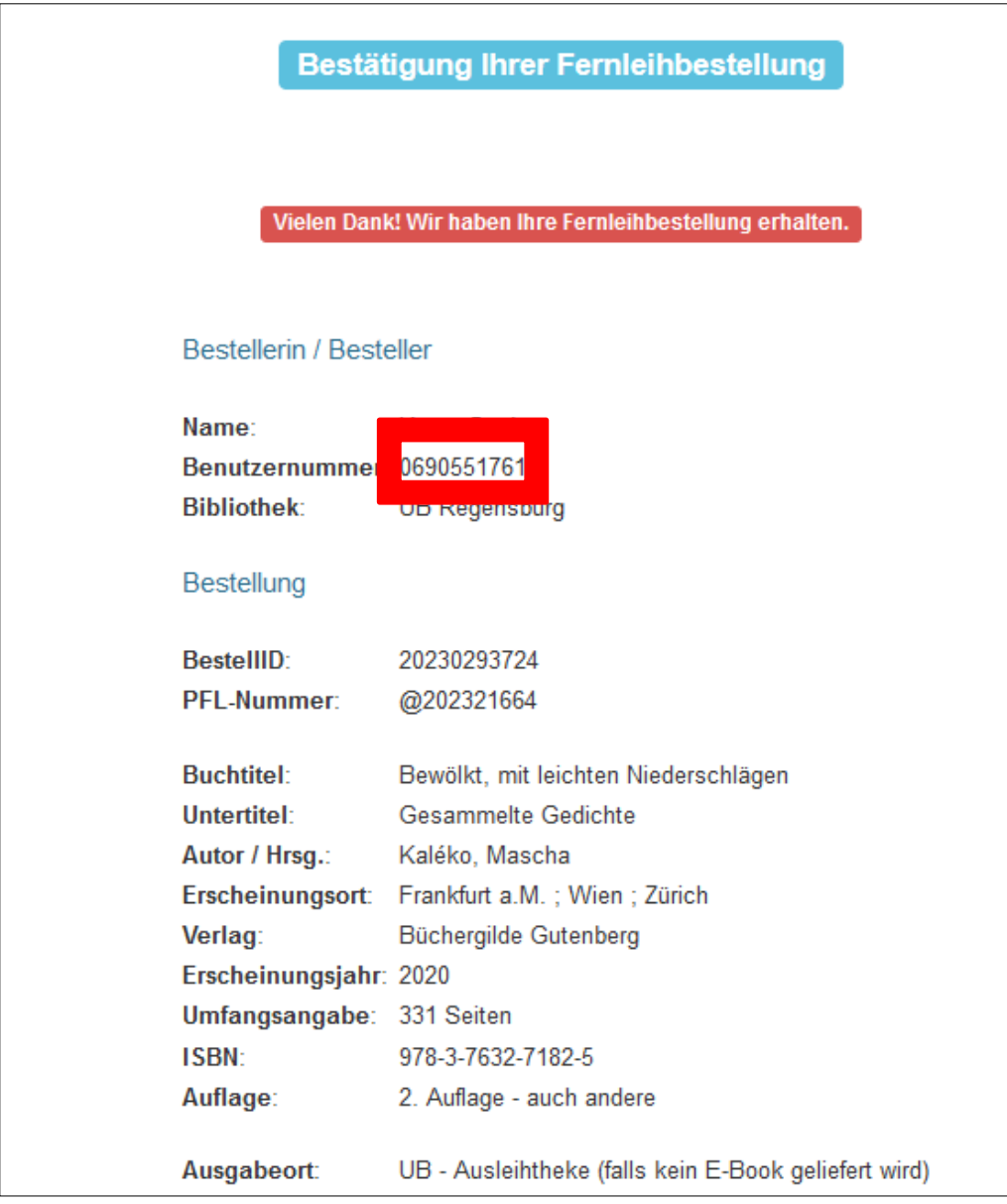

Schließen Sie den Tab, um zur Ausgangsansicht zurückzukehren.

Im Regensburger Katalog plus taucht der Vorgang nun unter dem Reiter KONTO beim Punkt BESTELLUNGEN auf. Fernleihbestellungen erkennen Sie immer an dem @-Zeichen unmittelbar vor der Bestellnummer.

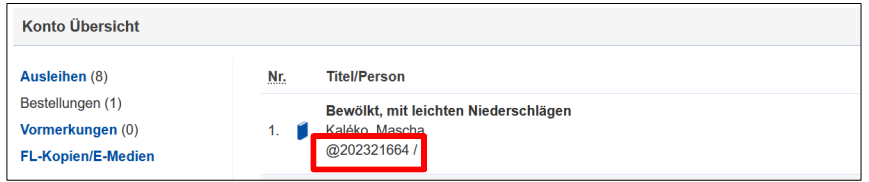

 Grundsätzlich ist eine Fernleihbestellung nur möglich, wenn die Literatur an keiner der Regensburger Bibliotheken vorhanden ist (auch, wenn diese Titel nicht entleihbar sind, sondern in Regensburg vor Ort eingesehen werden müssen oder momentan entliehen sind) und das Buch im Handel mehr als 15 € kostet.

Für den Fall, dass das Buch auch in Bayern nicht vorhanden sein sollte, also auch im Reiter VERBUNDKATALOG keine Treffer angezeigt werden, gibt es die Möglichkeit der freien Fernleihbestellung.

Die bibliografischen Angaben müssen Sie in diesem Fall selbst eingeben.

Wenn Sie Kopien von Aufsätzen aus Zeitschriften oder Sammelwerken per Fernleihe bestellen möchten, nutzen Sie bitte ebenfalls die freie Fernleihbestellung. Bitte beachten Sie, dass hier unter Umständen Kosten anfallen können.

Wenn Sie eine solche Bestellung aufgeben möchten, melden Sie sich dazu bitte im Regensburger Katalog plus an und wählen Sie unter ANFRAGEN den Punkt FERNLEIH-BESTELLUNG.

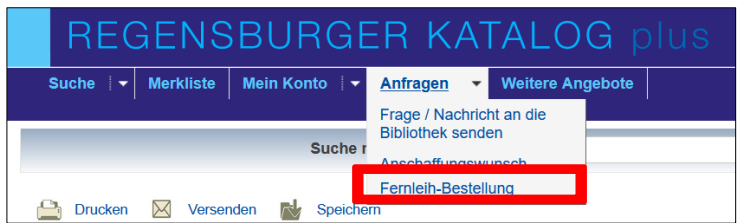

Sollten Sie beim Klick auf FERNLEIH-BESTELLUNG noch nicht angemeldet sein, öffnet sich das Anmeldefenster für den Regensburger Katalog plus. Nach der Anmeldung erhalten Sie die folgenden Ansicht:

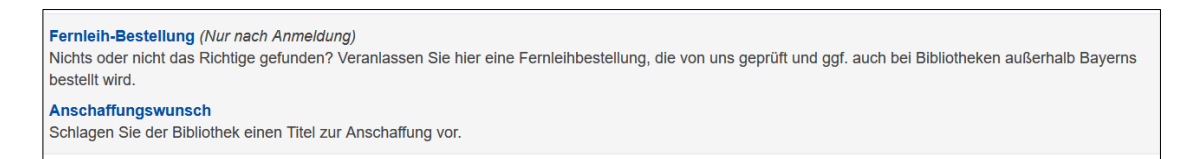

Hier klicken Sie bitte nun erneut auf FERNLEIH-BESTELLUNG.

Es erscheint dann der folgende Hinweis:

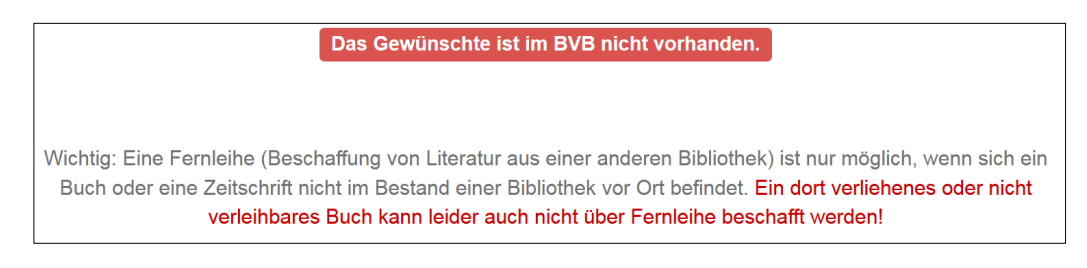

Direkt darunter können Sie aus drei verschiedenen Bestellformularen wählen.

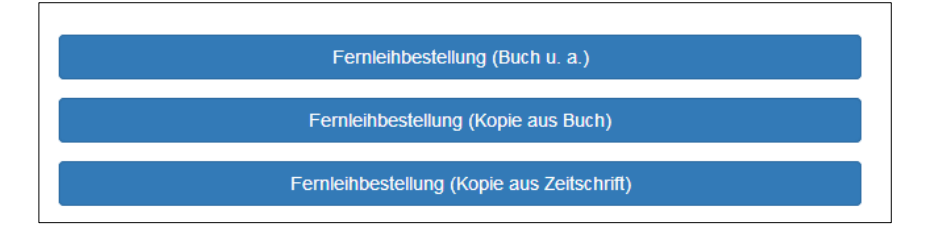

Wählen Sie das entsprechende Bestellformular aus, geben Sie die genauen Angaben zum Titel ein und schicken Sie die Fernleihbestellung ab.

- Sollte ein Buch der Universitätsbibliothek nicht auffindbar oder vermisst sein, können Sie ebenfalls eine freie Fernleihbestellung aufgeben. Geben Sie in diesen Fällen bitte im Bemerkungsfeld unbedingt an, dass der Titel vermisst wird.
- Wenn Sie der Meinung sind, dass das Buch, das Sie benötigen, in den Bestand der Universitätsbibliothek aufgenommen werden sollte, können Sie jederzeit einen Kaufvorschlag machen. Für diese Anschaffungsvorschläge gibt es auch ein [Online-Formular.](https://www.uni-regensburg.de/bibliothek/kontakt/anschaffungsvorschlag/index.html)
- **1** In unserem Tutorial "Wie komme ich an Bücher [und Zeitschriftenartikel, die es an Re](https://mediathek2.uni-regensburg.de/playthis/50755620939c16.89465244)[gensburger Bibliotheken nicht gibt?"](https://mediathek2.uni-regensburg.de/playthis/50755620939c16.89465244) haben wir die Thematik filmisch kurz für Sie zusammengefasst.

In Modul 4 erfahren Sie dann, welche überregionalen Recherchemöglichkeiten es gibt.

# <span id="page-41-0"></span>**4 Noch Fragen?**

Sollten Sie noch Fragen zu einzelnen Themen im Skript haben, können Sie sich gerne jederzeit an die Bibliotheksmitarbeiterinnen und –mitarbeiter wenden.

Für Fragen allgemeiner Art stehen Ihnen die Auskunftsbibliothekarinnen im Infozentrum der Zentralbibliothek zur Verfügung. Die Infotheke ist von Montag bis Freitag von 10 bis 16 Uhr besetzt. Zusätzlich können Sie sich bei allen Fragen rund um die Bibliotheksbenutzung auch von Montag bis Freitag von 10 bis 16 Uhr unter der Telefonnummer 0941/943-3990 sowie über die Chatfunktion im Zoom Client an die Auskunft wenden (dazu Zoom Client falls nötig [downloaden,](https://serviceportal.uni-regensburg.de/i/software/details/a66a978192078e8fb5265af69b7aefd5) Zoom über den Client öffnen, Team-Chat auswählen, neuen Chat mit Auskunft.UB@bibliothek.uni-regensburg.de starten). Selbstverständlich werden Ihre Fragen, die Sie per E-Mail an [info.ub@ur.de](mailto:info.ub@ur.de) schicken oder über die [Online-Auskunft](https://www.uni-regensburg.de/bibliothek/kontakt/formular/index.html) stellen, ebenfalls beantwortet.

Darüber hinaus gibt es in den Teilbibliotheken auch fachliche Ansprechpartnerinnen und Ansprechpartner.

Die Kontaktdaten finden Sie auf den Seiten der Universitätsbibliothek unter dem Punkt [KONTAKT FACHINFORMATION](https://www.uni-regensburg.de/bibliothek/kontakt/fachinformation/index.html)

Viele Informationen finden Sie aber auch direkt auf der Bibliothekshomepage. Sehr hilfreich ist beispielsweise die Rubrik [Bibliothek A-Z.](https://www.uni-regensburg.de/bibliothek-a-z/index.html)

Unter dem Punkt [Neu hier?](https://www.uni-regensburg.de/bibliothek/startseite/index.html#content_toggle_27743) haben wir für Sie einige Informationen rund um die Bibliothek zusammengestellt, die gerade zu Studienbeginn von Interesse sein könnten.

Zu Semesterbeginn gibt es zahlreiche Bibliothekseinführungen.

Neben den allgemeinen Bibliothekseinführungen für alle Fächer werden auch andere Schulungen angeboten.

Auf der Homepage erfahren Sie unter dem Menüpunkt TUTORIALS & KURSE mehr dazu. Hier finden Sie auch die zum Teil schon im Skript erwähnten und verlinkten Videos, die wir für Sie erstellt haben.

Einzelne Aspekte der Bibliotheksbenutzung und Literatursuche werden darin Schritt für Schritt erklärt.

Zudem gibt es auch viele fachspezifische Tutorials, die Sie sich ansehen können, wenn Sie sich speziell über die Bibliotheksbenutzung in Ihrem Studienfach informieren möchten.

Nochmals zur Erinnerung: das Video ["Die Universitätsbibiothek kurz vorgestellt"](https://mediathek2.uni-regensburg.de/playthis/5b865d466d3800.98071254) zeigt Ihnen überblicksmäßig wie vielfältig die Möglichkeiten der Bibliotheksbenutzung sind.

Im Video ["Wo finde ich was?"](https://mediathek2.uni-regensburg.de/playthis/5f855966a6f738.31817295) lernen Sie anhand eines virtuellen Rundgangs die einzelnen Bereiche der Bibliothek näher kennen.